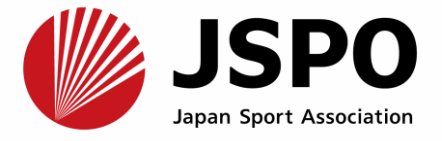

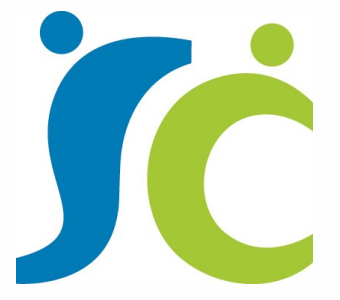

# 総合型地域スポーツクラブ登録・認証制度 登録システムマニュアル 【総合型地域スポーツクラブ】

Ver.2.2 令和5年9月20日

公益財団法人日本スポーツ協会 総合型地域スポーツクラブ全国協議会

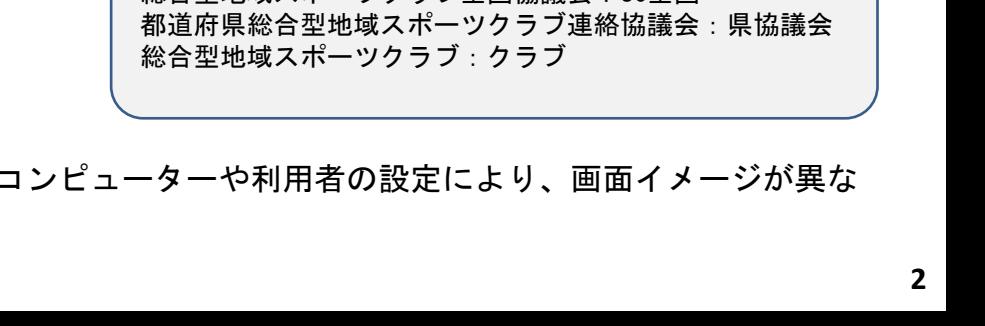

3-1[.各種申請書類の申請方法](#page-8-0) 申請書類① [登録基準確認用紙](#page-10-0) 申請書類②-1、②-2 [基礎情報書類](#page-12-0) 申請書類③ [規約・会則・定款等](#page-15-0) [申請書類④](#page-16-0) 役員名簿 申請書類5 総合型クラブ内で承認を得た当該年度事業計画·予算 申請書類⑥ [総合型クラブ内で承認を得た前年度事業報告・決算](#page-17-0) 申請書類⑦ [評価指標を用いた自クラブの自己点検・評価の結果](#page-18-0) 申請書類⑧ [上記⑤及び⑥を議決した際の議事録](#page-18-0) 申請書類⑨ [スポーツガバナンスウェブサイトを用いた自己説明・公表確認書](#page-19-0) 申請書類⑩ [その他都道府県協議会が定める提出物](#page-19-0) [★前年度申請書類から新規に申請を行う方法](#page-20-0)  $\cdots$ P.11~12  $\cdots$ P.13 $\sim$ 15  $\cdots P.16$  $\cdots$ P.17  $\cdots$ P.18  $\cdots$ P.18  $\cdots$ P.19  $\cdots$ P.19  $\cdots$ P.20  $\cdots$ P.20

# 2-2[.パスワードの変更](#page-7-0)  $\cdots$ P.8

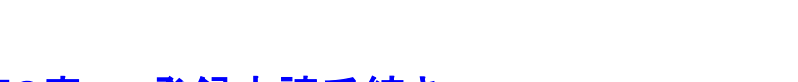

#### 1-1[.クラブ情報登録](#page-3-0) 1-2. 登録完了メールの確認

第1章 [新規アカウント発行](#page-3-0)

**目 次**

#### 第2章 [マイページへのログイン](#page-5-0)

2-1[.ログイン](#page-5-0)  $\cdots$ P.6~7

#### 第3章 [登録申請手続き](#page-8-0)

# 4-2.申請/[承認画面一覧](#page-23-0)

#### 第5章 [登録システム機能](#page-25-0)

5-1[.用語説明](#page-25-0)

5-2[.アイコン説明](#page-26-0)

[★再申請要求を受けた際の修正および再申請方法](#page-21-0)  $\cdots$ P.21  $\cdots$ P.22

第4章 [承認手続き](#page-22-0) 4-1[.概要](#page-22-0)

本マニュアルの説明画面は、お使いの

る場合がございます。

総合型地域スポーツクラブ全国協議会:SC全国 【凡例】

[●登録システムにおける登録手続きフローイメージ](#page-2-0) インチャング インクリック すいの イントリング

 $\cdots$ P.4

 $\cdots$ P.5

 $\cdots$ P.26

 $\cdots$ P.27

 $\cdots$ P.9~10

 $\cdots$ P.23

 $\cdots$ P.24 $\sim$ 25

<span id="page-2-0"></span>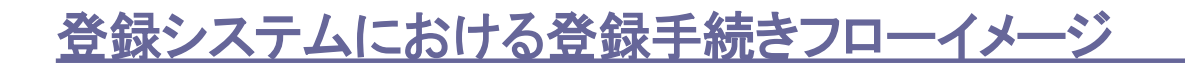

総合型地域スポーツクラブ登録・認証制度登録システムにおける登録手続きフローイメージは、下 記のとおりです。

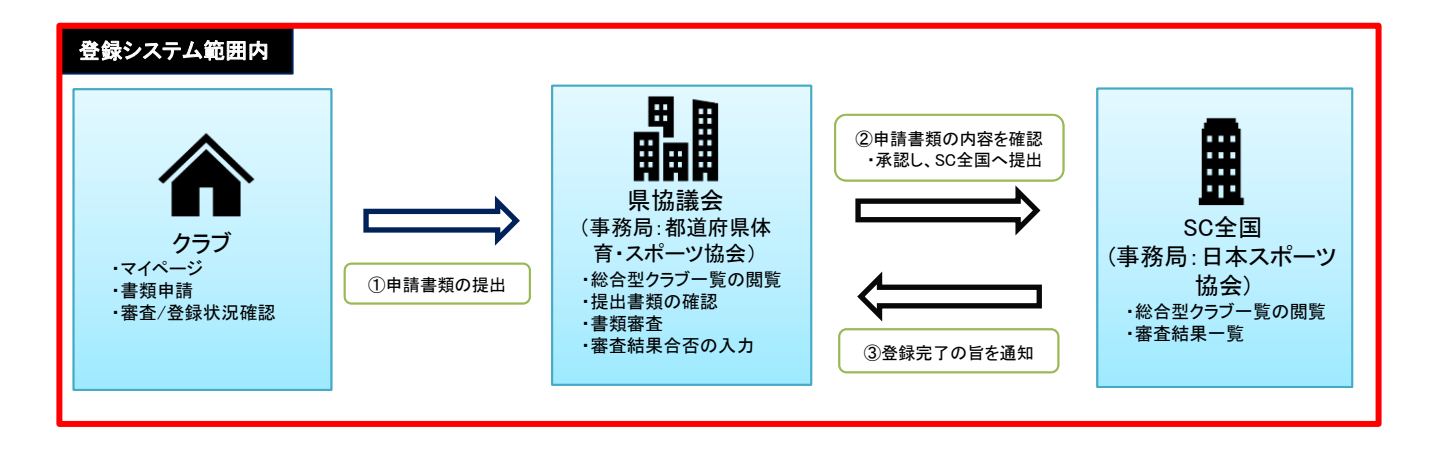

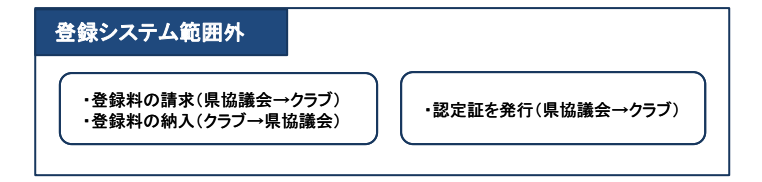

登録料の請求・納入および認定証の発行は、登録システム外で行います。 登録料の納入方法および期限については、県協議会からの指示に従って納入してください。

<span id="page-3-0"></span>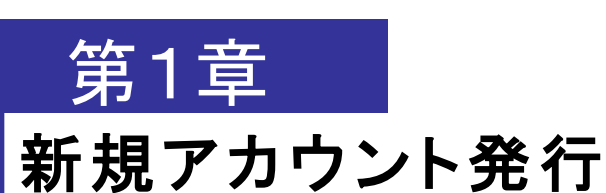

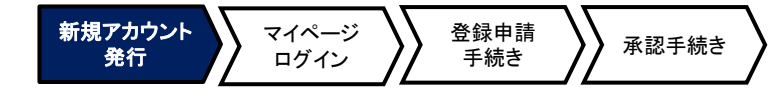

#### 登録システムをご利用いただくには、団体情報等を入力し、アカウントを作成する必要があり ます。なお、アカウントを作成する必要があるのは申請初年度のみです。 収集した個人情報については、総合型クラブ登録・認証制度の手続きに利用いたします。

本データを第三者へ提供することはいたしません。

### **1-1.**クラブ情報の登録 下記リンク先より必要事項を記入の上、回答ボタンを押してください。

ログインユーザー管理 | フォームブリッジ (kintoneapp.com)

[https://1fbc1817.form.kintoneapp.com/public/740121b4223f64c5e26cd0ecacc4fd8886d85840d39a](https://1fbc1817.form.kintoneapp.com/public/740121b4223f64c5e26cd0ecacc4fd8886d85840d39adf4661291d327c07eca0) [df4661291d327c07eca0](https://1fbc1817.form.kintoneapp.com/public/740121b4223f64c5e26cd0ecacc4fd8886d85840d39adf4661291d327c07eca0)

#### **€** FormBridge

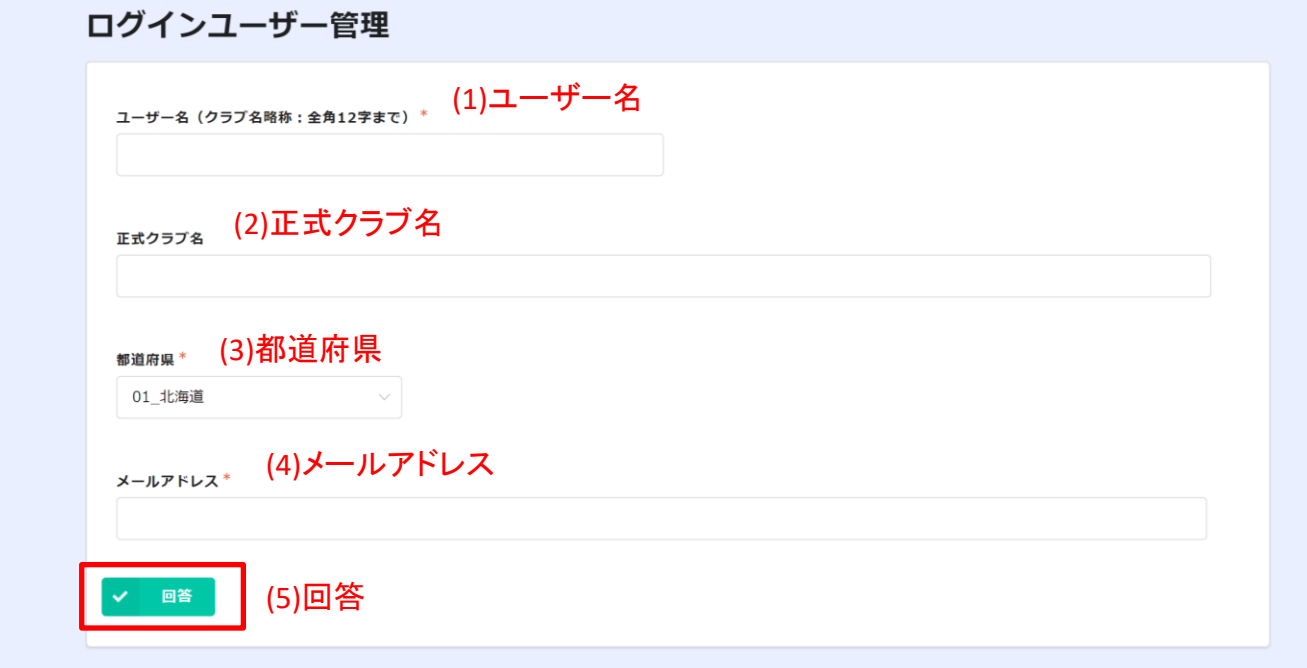

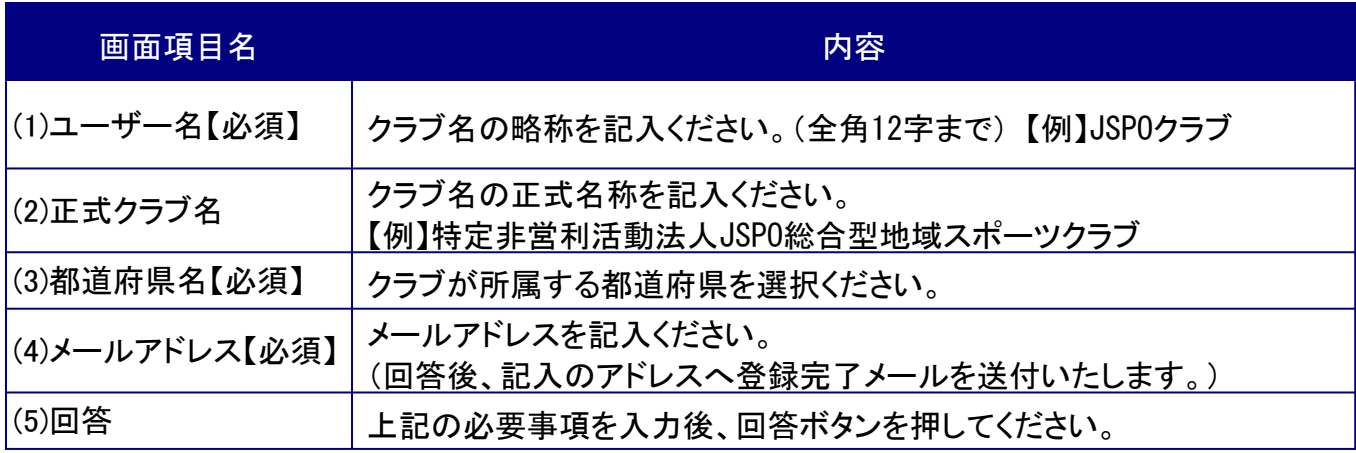

### <span id="page-4-0"></span>**1-2.**登録完了メールの確認

「1-1.クラブ情報の登録」の際に登録いただいたメールアドレス宛に下記メール内容が 「[noreply@form.kintoneapp.com](mailto:noreply@form.kintoneapp.com)」から送信されます。ご使用のメーラーの設定(迷惑 メールブロック等)により受信できないことがあるため、受信許可設定をお願いいたしま す。

新規アカウント 発行

マイページ ログイン

登録申請<br>手続き

手続き 承認手続き

メールに記載のURLからユーザーIDと初期パスワードによるログインが可能となります。

#### ※登録情報の反映には10分程度時間がかかるため、登録完了メール受信後、10分以上経過 してからログインしてください。

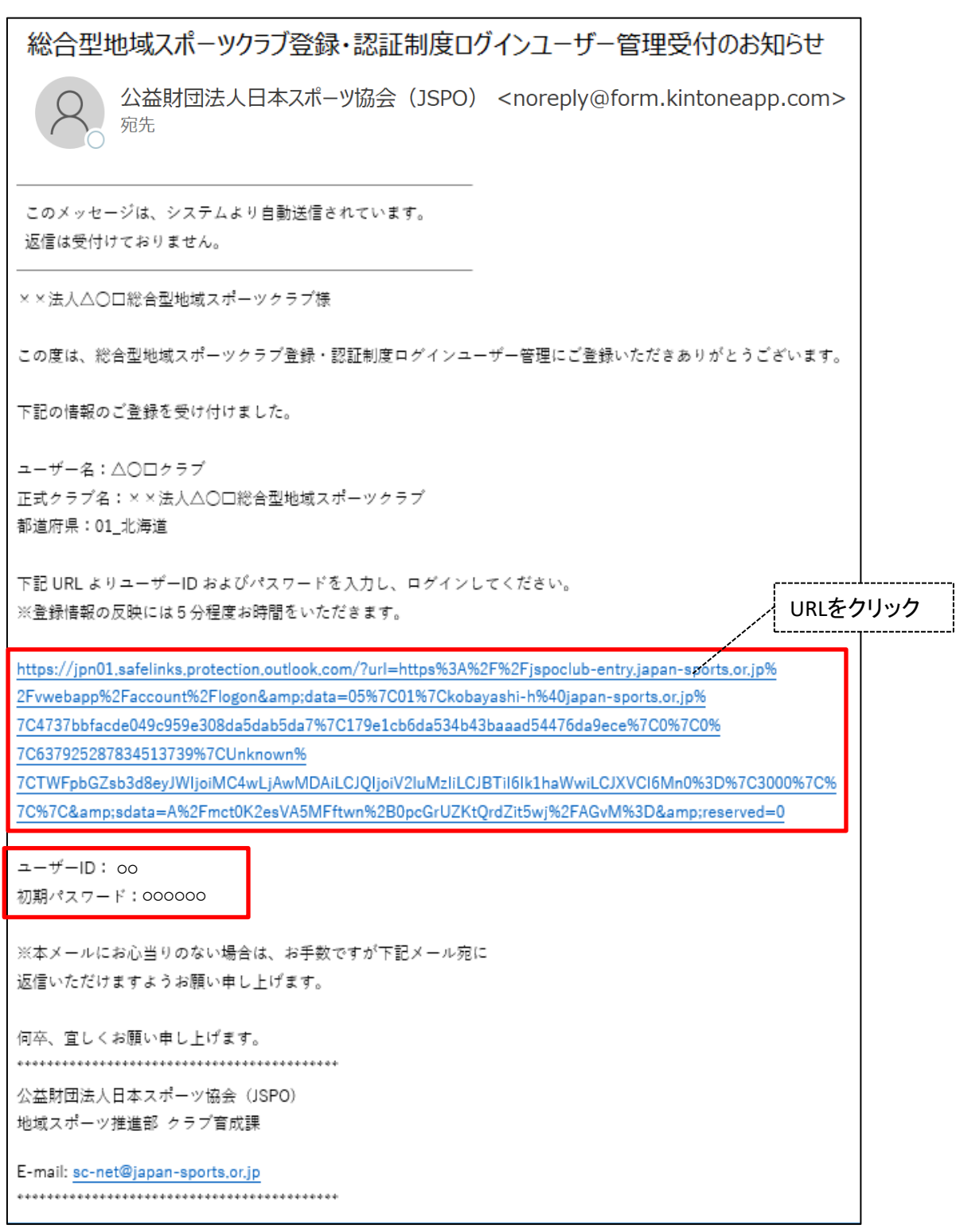

<span id="page-5-0"></span>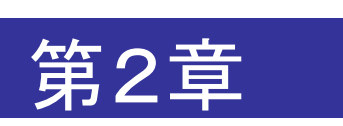

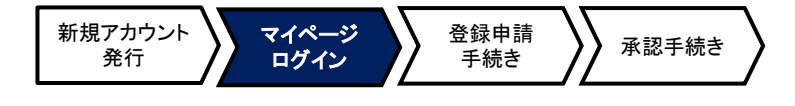

# マイページへのログイン

### **2-1.**ログイン

#### 初めてログインする場合

1)初回ログイン時のみパスワードの設定が必要となります。

メールに記載のURLよりログイン画面を開き、「ユーザーID」と「仮パスワード」を入力し、「ログオ ン」をクリックしてください。

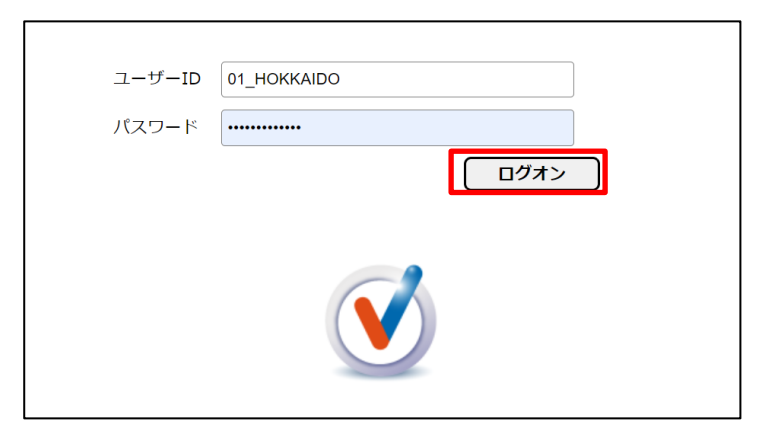

2)「パスワード変更」というボタンをクリックしてください。

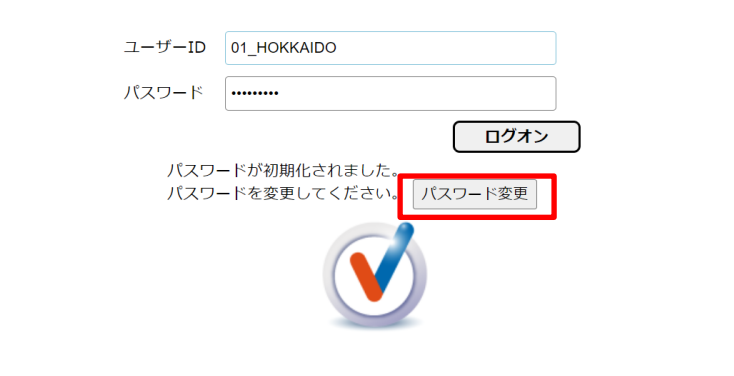

3)「現在のパスワード」(メールにて送付した初期パスワード)と「新パスワード」を2回入力し、 「変更」をクリックするとパスワードの設定が完了し、ログイン画面に戻りますので、「ログオン」ボ タンをクリックしてください。

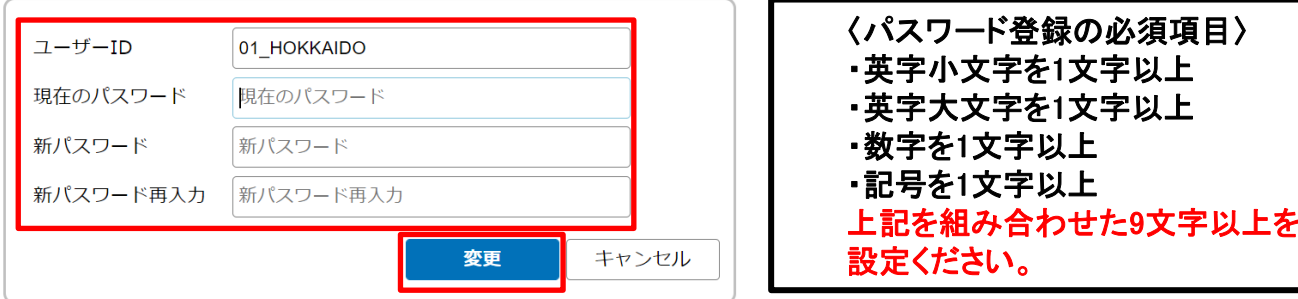

パスワードはユーザー自身で再発行ができません。 設定したパスワードを忘れないよう厳重に管理してください。

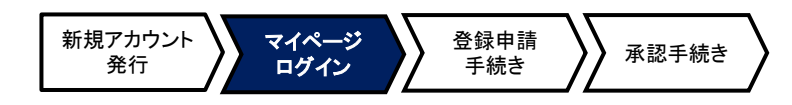

総合型地域スポーツクラブ登録・認証制度登録システム <https://jspoclub-entry.japan-sports.or.jp/vwebapp/Portal>

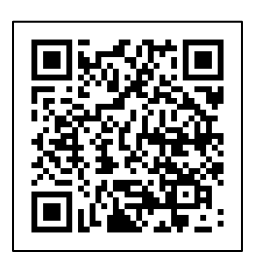

#### 2回目以降ログインする場合

上記URLまたはQRコードからログイン画面を開き、『ユーザーID』と『パスワード』を入力して 『ログオン』をクリックします。

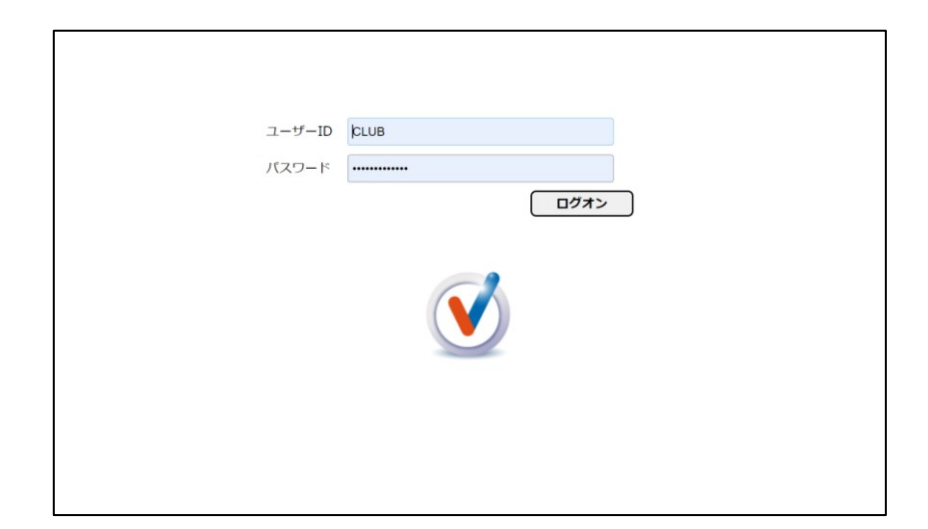

#### ◆ログインに失敗した場合、以下の可能性が考えられます。

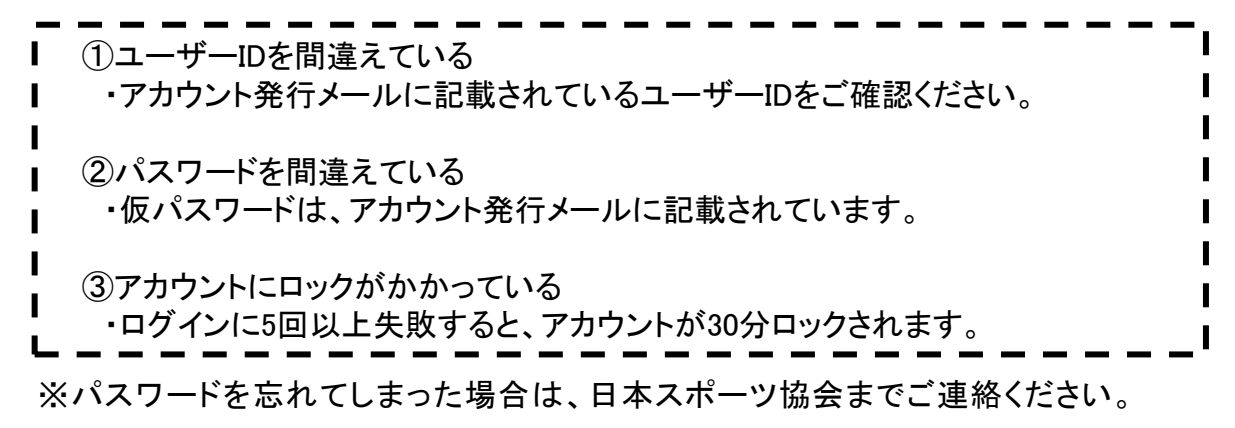

### <span id="page-7-0"></span>**2-2**.パスワードの変更

初回のパスワード変更後、再度パスワードを変更する場合は、下記【パスワードの変更方 法】の通り行ってください。

新規アカウント 発行

マイページ ログイン

登録申請<br>手続き

手続き 承認手続き

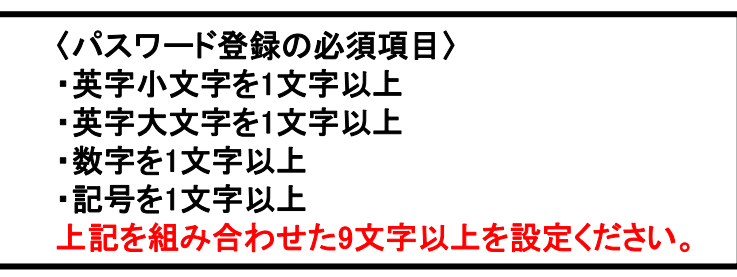

#### 【パスワードの変更方法】

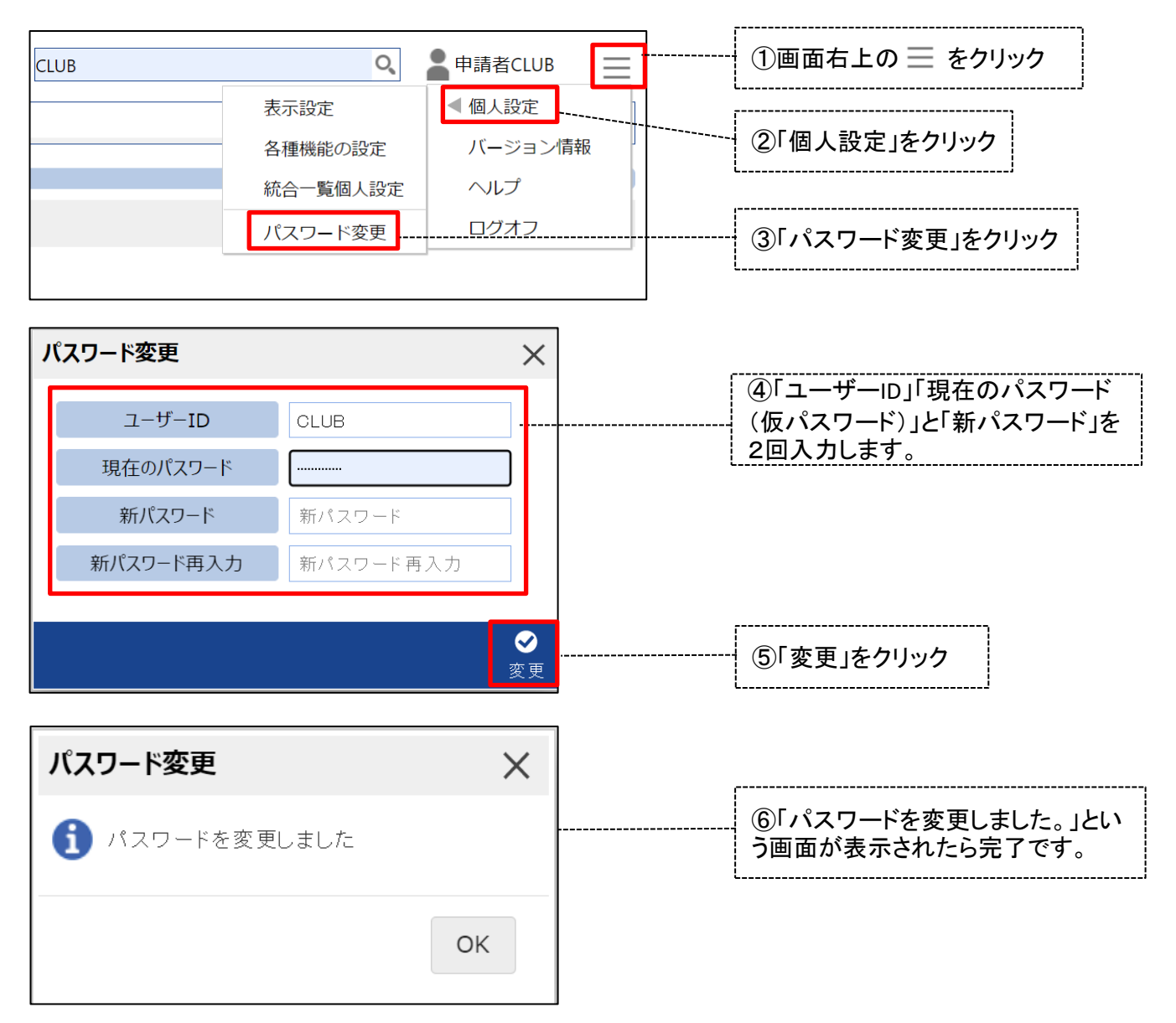

#### パスワードはユーザー自身で再発行ができません。 設定したパスワードを忘れないよう厳重に管理してください。

<span id="page-8-0"></span>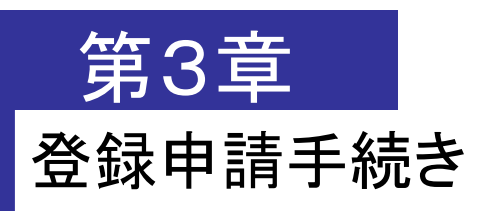

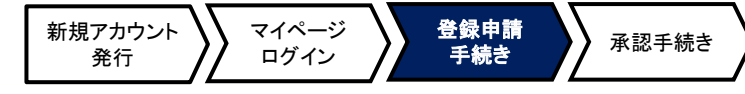

1) 『申請書選択』を選択します。

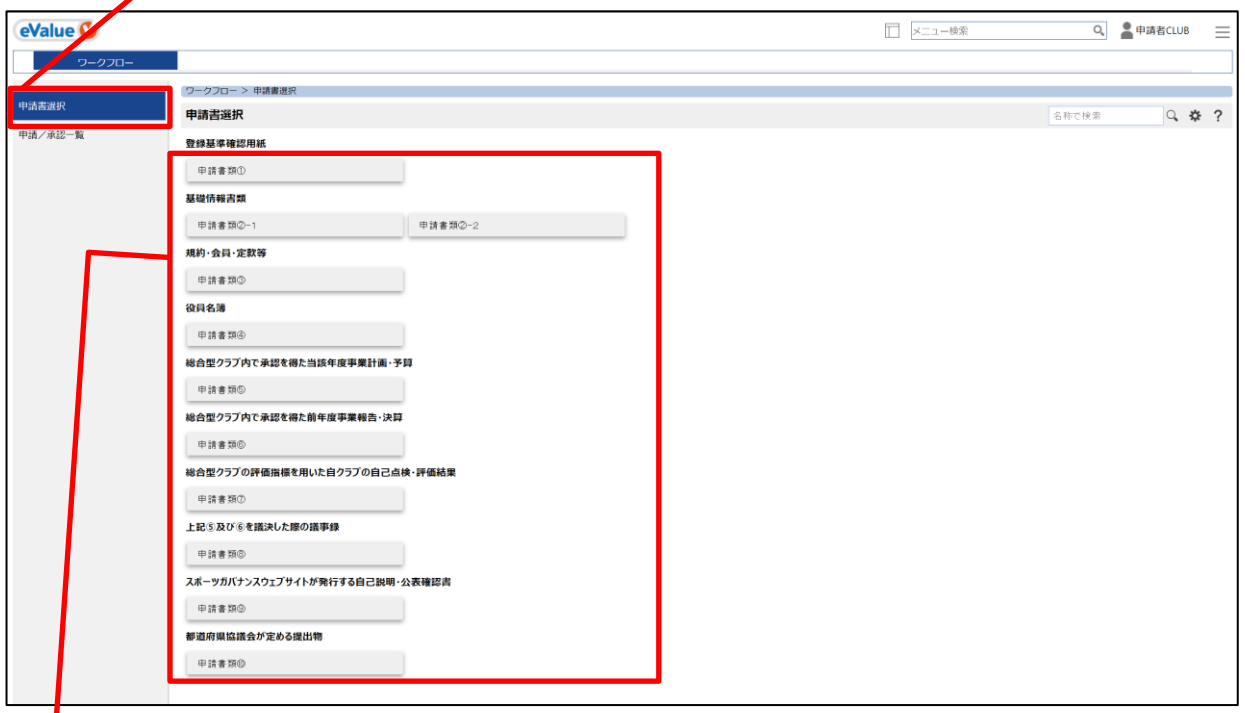

2) 表示される申請書類①から申請書類1を選択します。

- 申請書類① 登録基準確認用紙
- 申請書類②-1,②-2 基礎情報書類
- 申請書類③ 規約・会則・定款等※<sup>1</sup>
- 申請書類④ 役員名簿※<sup>1</sup>
- 申請書類⑤ 総合型クラブ内で承認を得た当該年度事業計画・予算
- 申請書類⑥ 総合型クラブ内で承認を得た前年度事業報告・決算※<sup>2</sup>
- 申請書類⑦ 評価指標を用いた自クラブの自己点検・評価の結果
- 申請書類⑧ 上記⑤及び⑥を議決した際の議事録※<sup>3</sup>
- 申請書類⑨ スポーツガバナンスウェブサイトを用いた自己説明・公表確認書
- 申請書類⑩ その他都道府県協議会が定める提出物
- ※1 新規登録時は提出必須(更新登録時は、変更があった場合のみ提出)
- ※2 申請年度に創設した総合型クラブは提出不要
- ※3 申請年度に創設した総合型クラブは⑥を議決した際の議事録は提出不要

〈参考〉日本スポーツ協会ホームページより下記内容をご確認いただけます。 トップページ>総合型地域スポーツクラブ>総合型地域スポーツクラブ登録・認証制度 とは ◆申請書類の概要はこちら [https://www.japan](https://www.japan-sports.or.jp/Portals/0/data/kurabuikusei/tourokuninnsyouseido/01%20shinsheisyorui/gaiyou.pdf)[sports.or.jp/Portals/0/data/kurabuikusei/tourokuninnsyouseido/01%20shinsheisyorui/gaiyou.pdf](https://www.japan-sports.or.jp/Portals/0/data/kurabuikusei/tourokuninnsyouseido/01%20shinsheisyorui/gaiyou.pdf)

◆申請に関わる各種様式はこちら

<https://www.japan-sports.or.jp/local/tabid1337.html>

#### **3-1.**各種申請書類の申請方法 新規アカウント 発行 マイページ ログイン 登録申請 手続き 3)各種申請書類に必要事項を入力またはファイルを添付し、申請します。 ※各申請書類の記入方法は次ページ以降参照 承認手続き

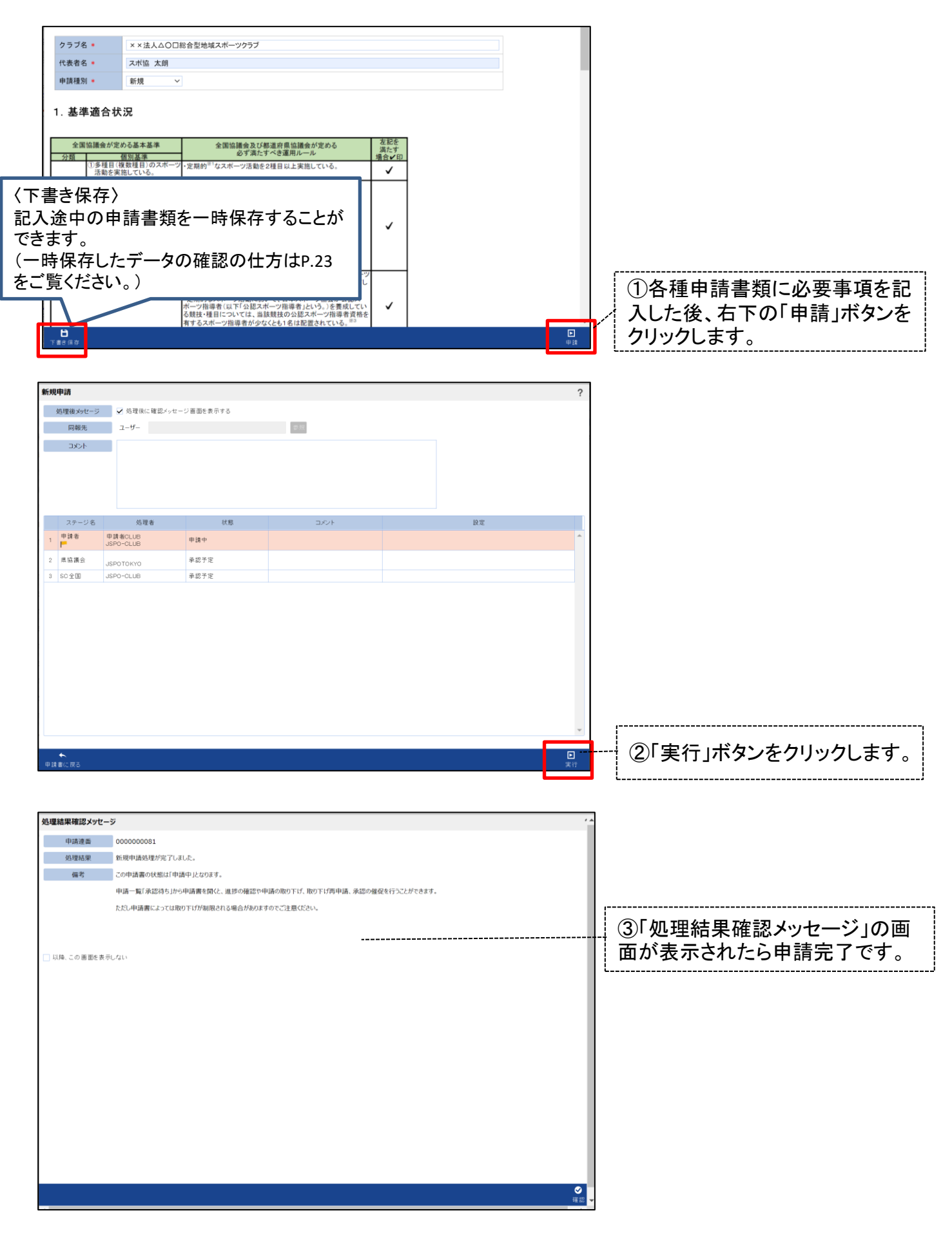

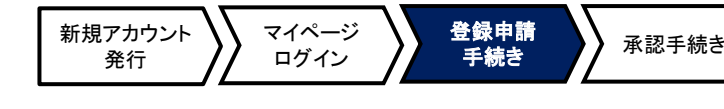

### <span id="page-10-0"></span>申請書類① 登録基準確認用紙

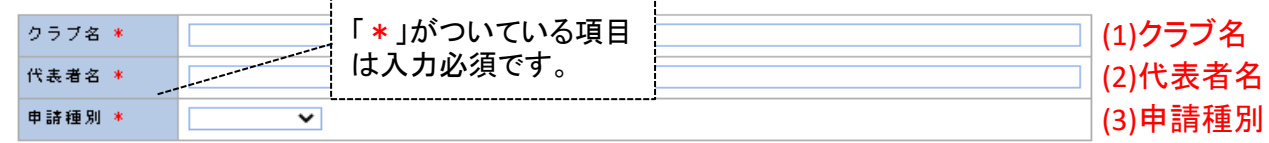

#### 1.<br>基準適合状況

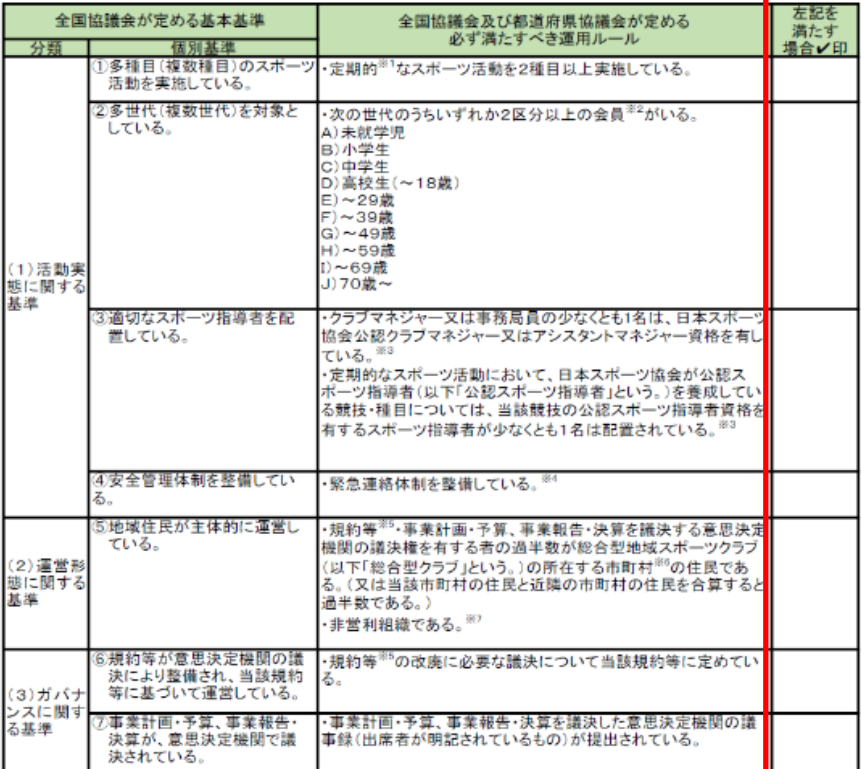

※1:定期的とは、年間で12回以上実施することを示す。<br>※2:会員とは、年会費等、年間で会費を支払っている会員を示す(月会費や教室・イベントごとの参加費等は<br>※2:会員とは、年会費等、年間で会費を支払っている会員を示す(月会費や教室・イベントごとの参加費等は<br>自まない)。ただし、この基準を満たす総合型クラブは限られてしまう可能性もあることから、移行措置と<br>※3:当面の間は移行措置として、本基準が満たされないことを理由に、登録を不可とする

### 2.<br>添付申請書類

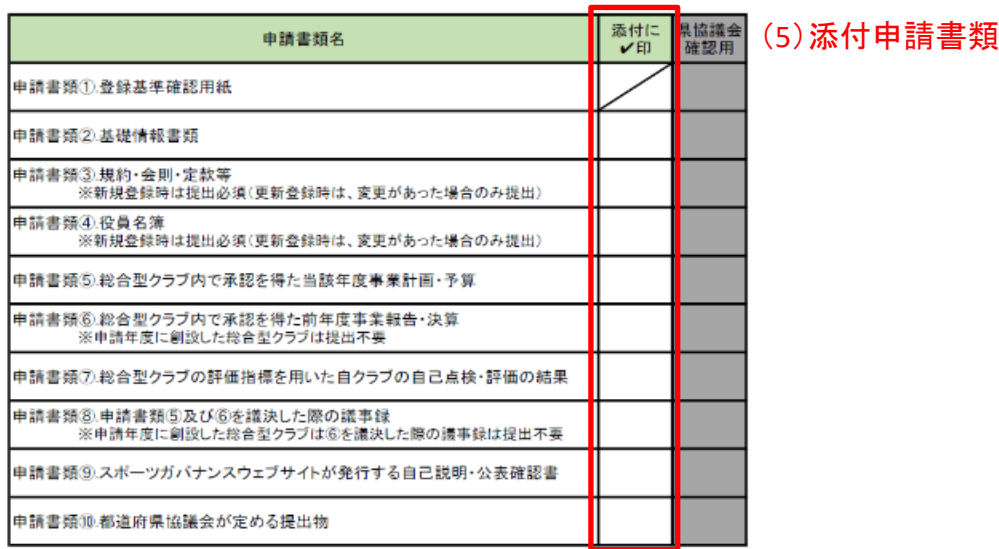

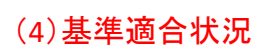

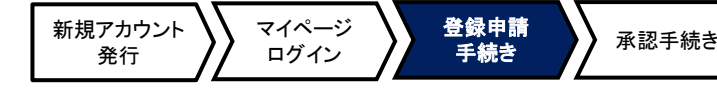

## 申請書類① 登録基準確認用紙

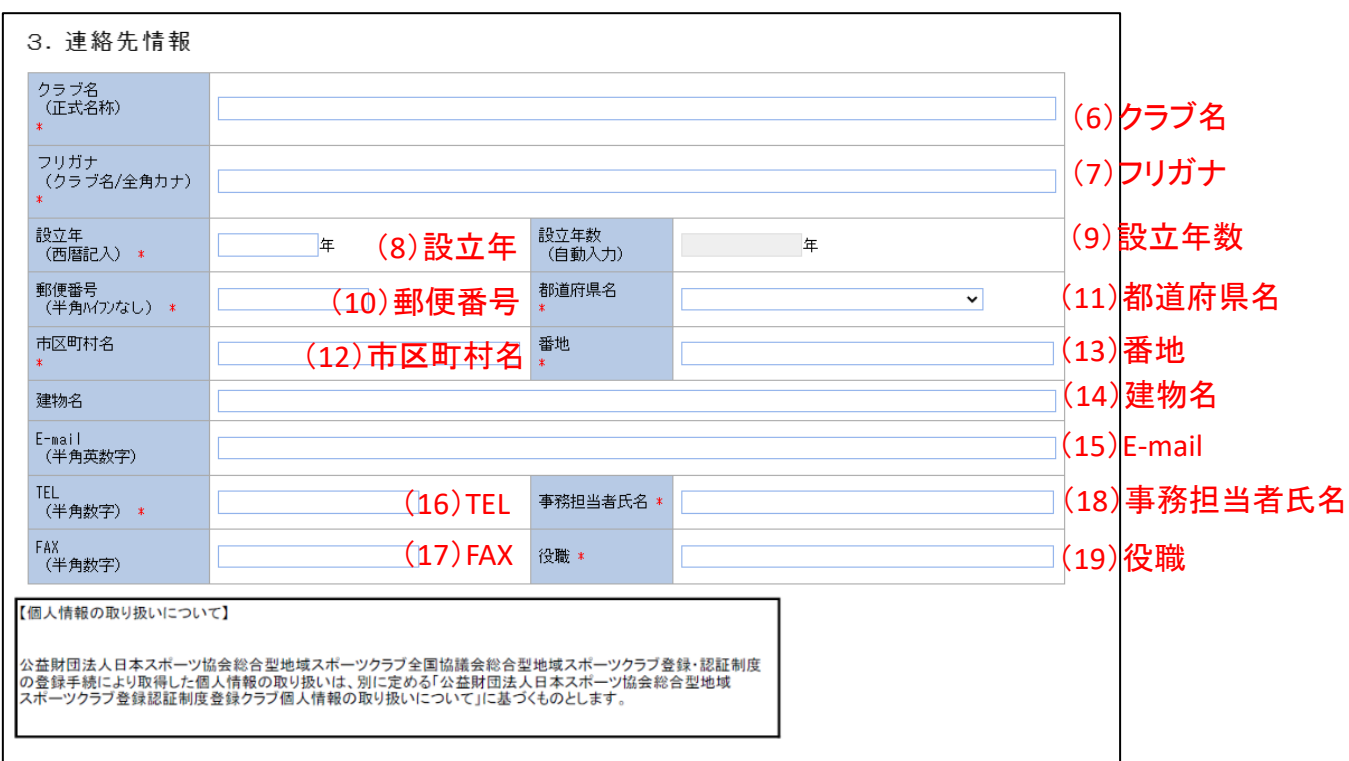

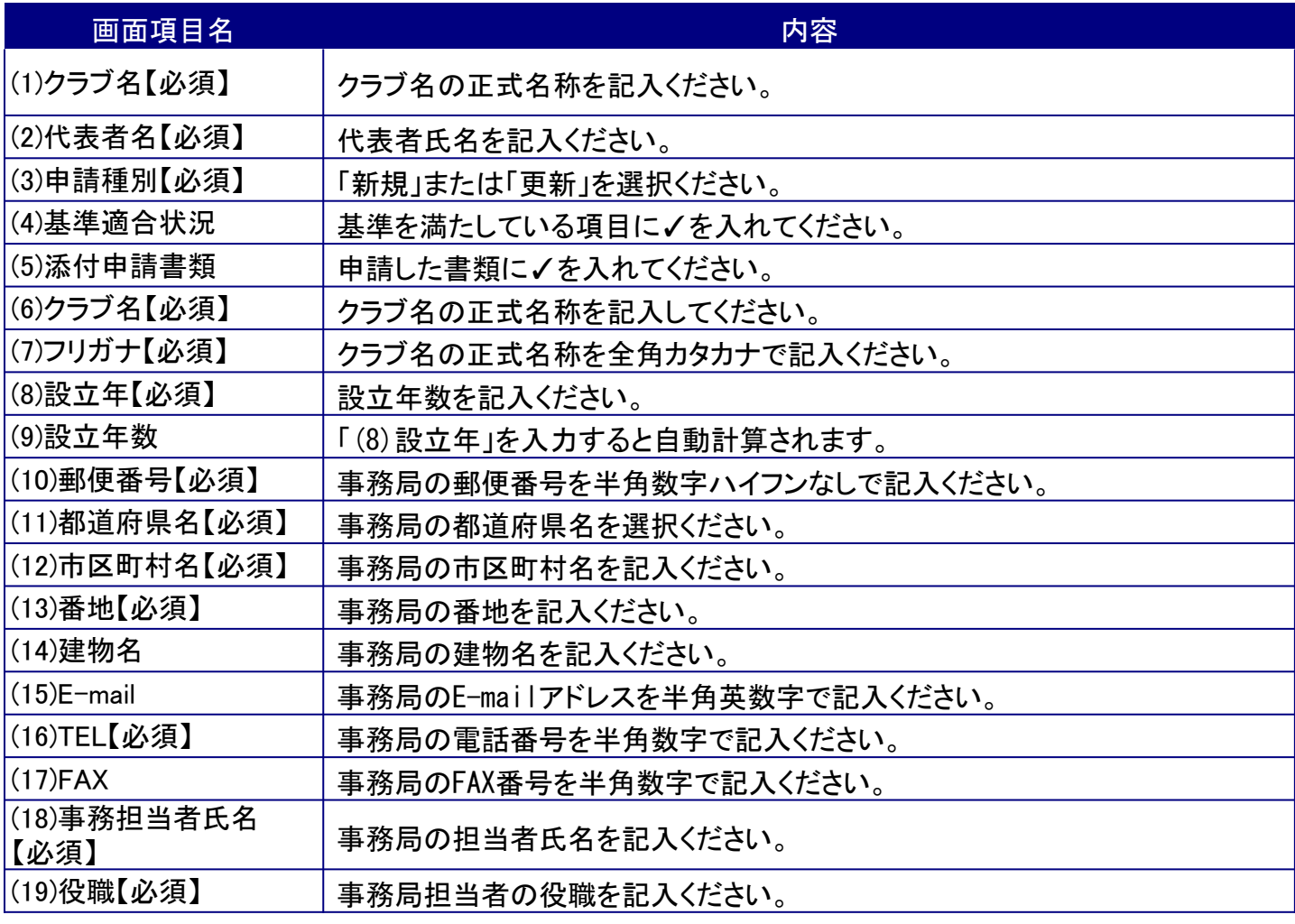

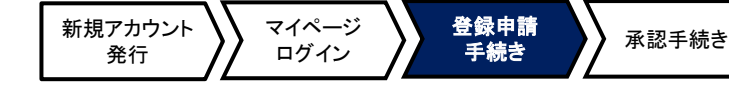

#### <span id="page-12-0"></span>申請書類②-1 基礎情報書類

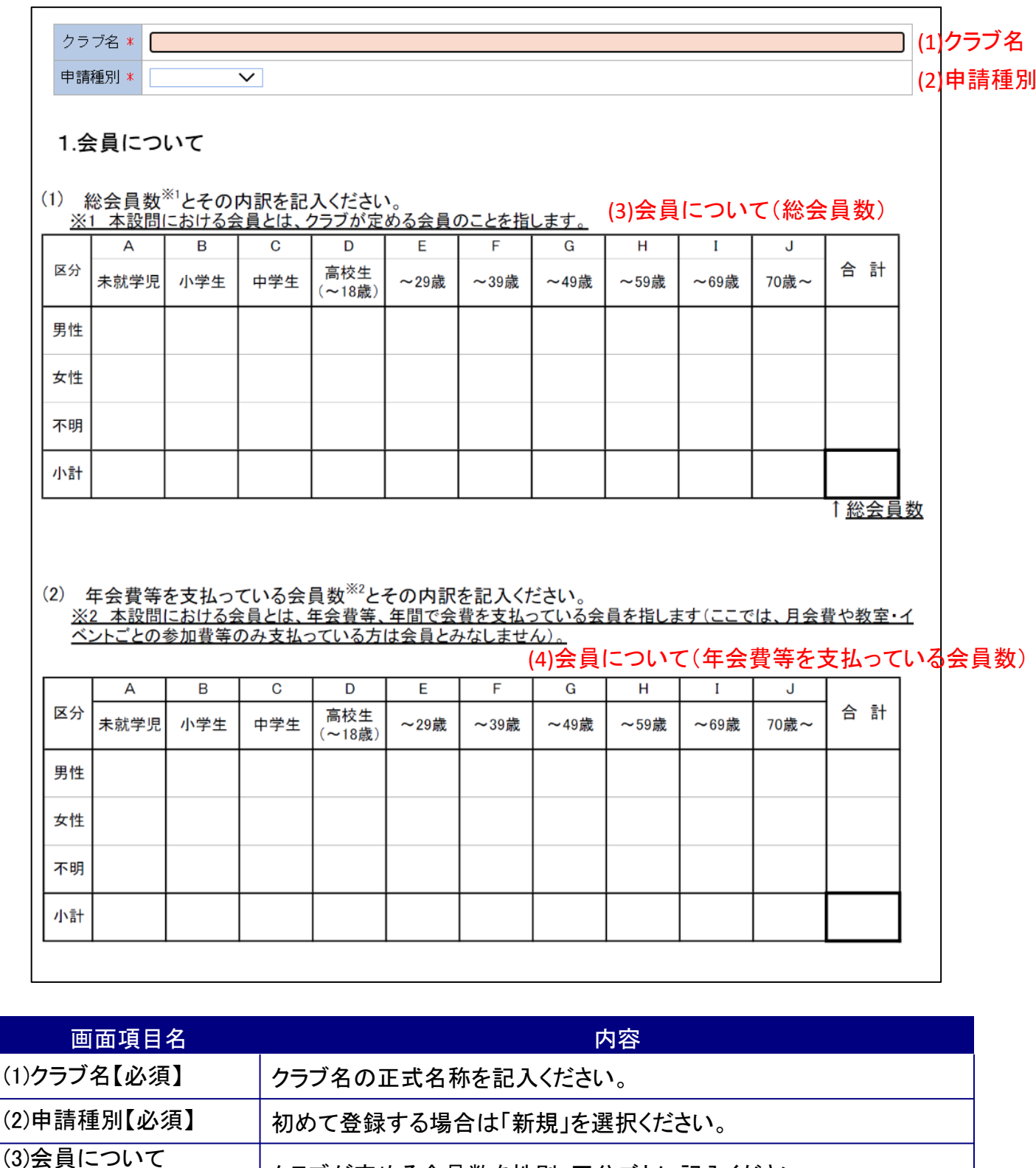

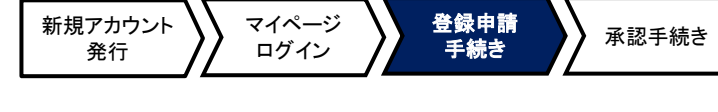

### 申請書類②-2 基礎情報書類

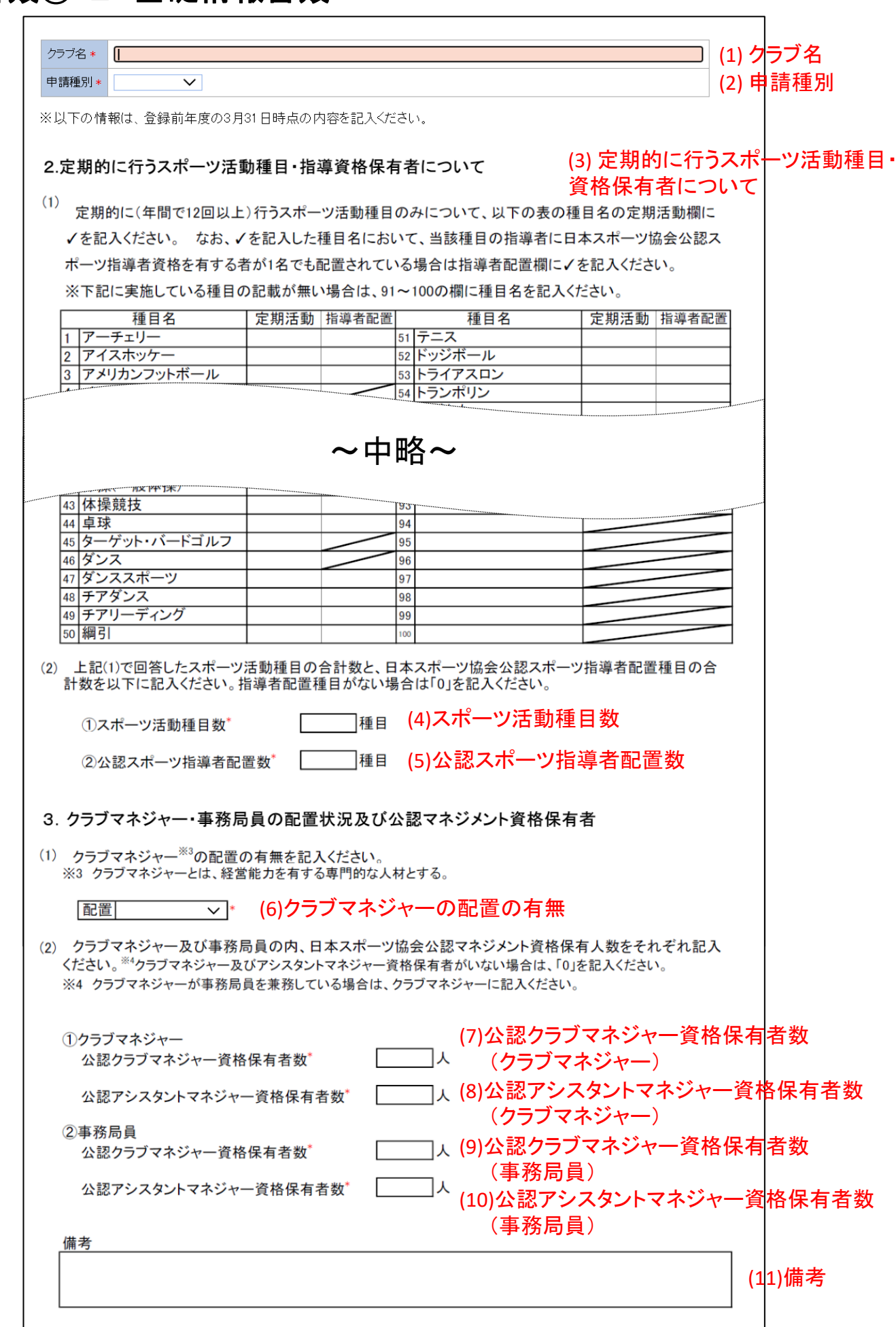

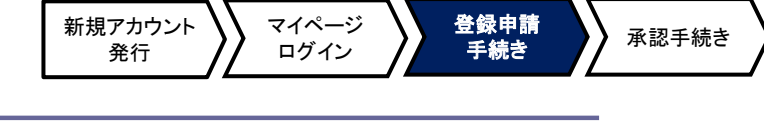

### 申請書類②-2 基礎情報書類

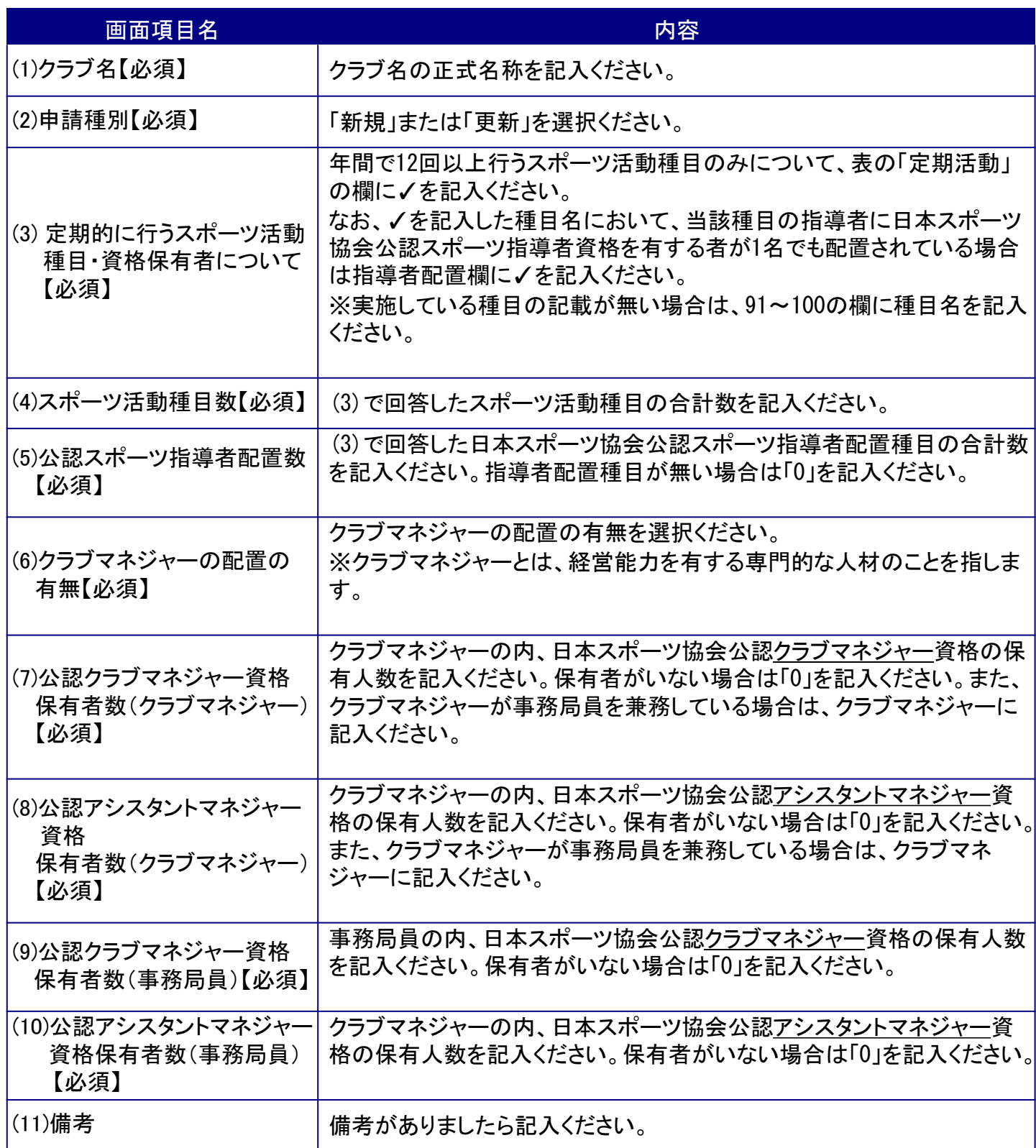

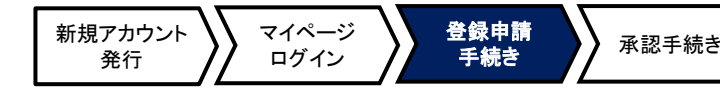

#### <span id="page-15-0"></span>申請書類③ 規約・会則・定款等

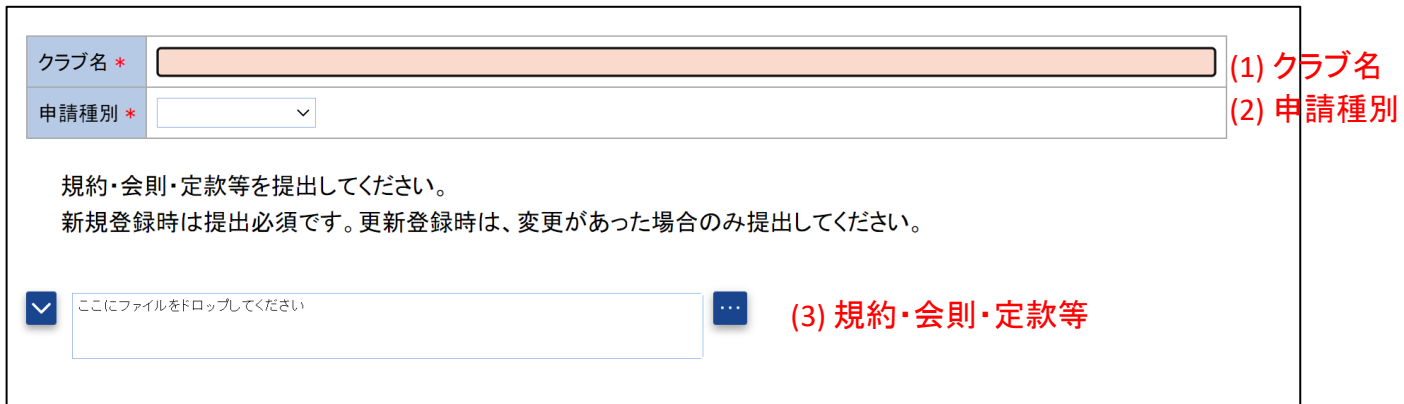

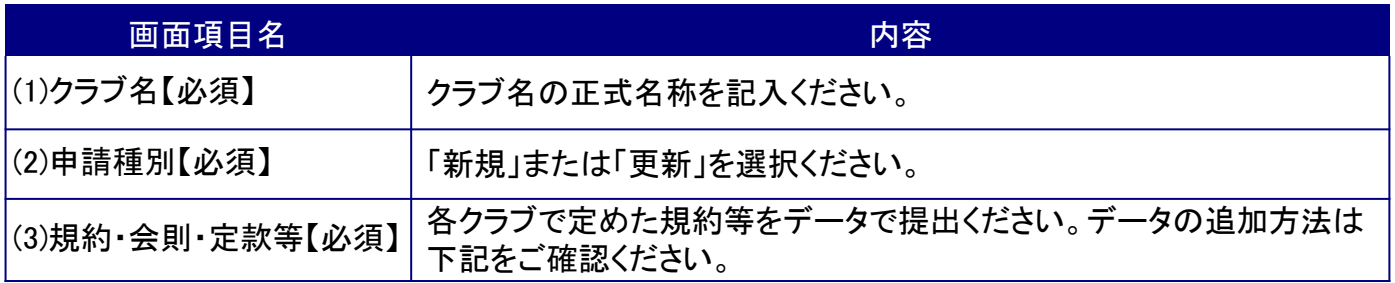

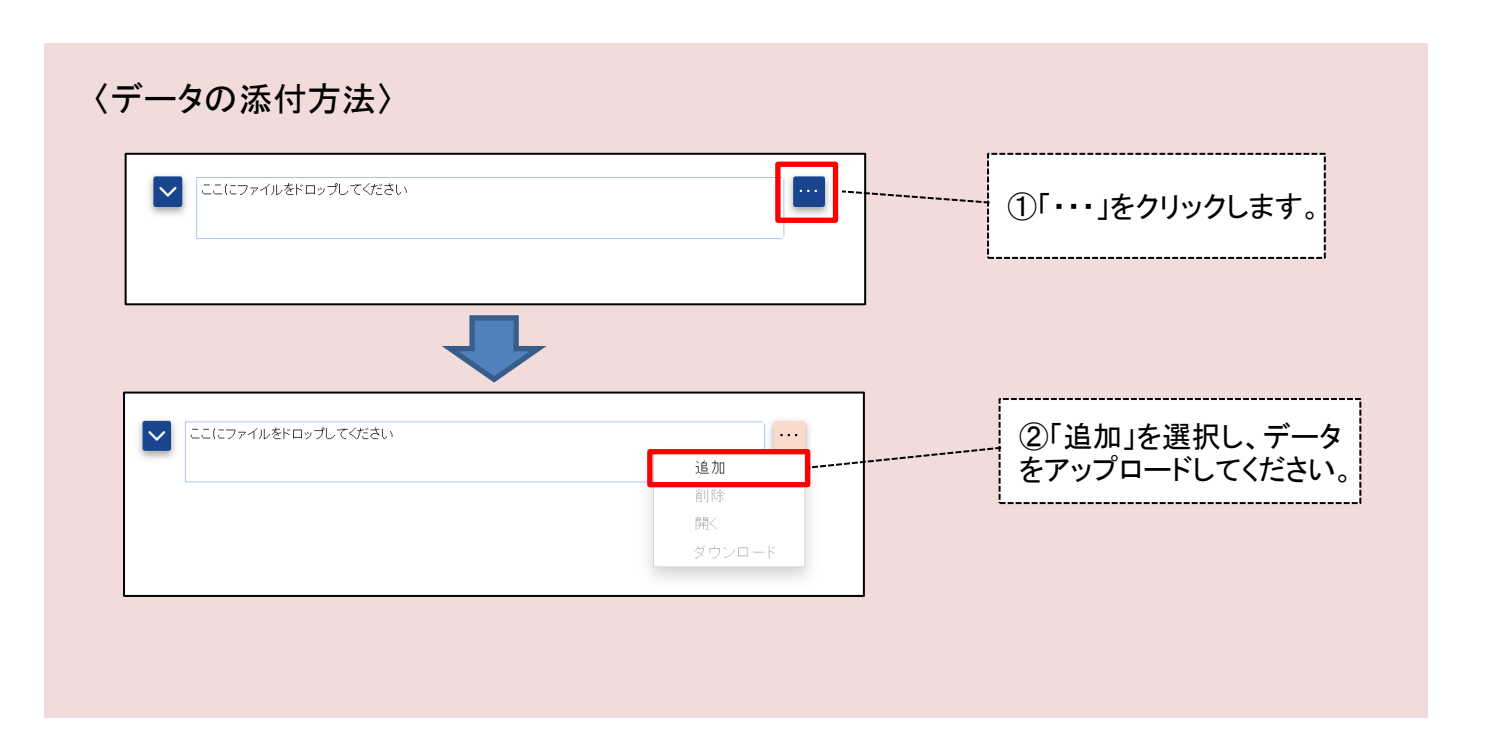

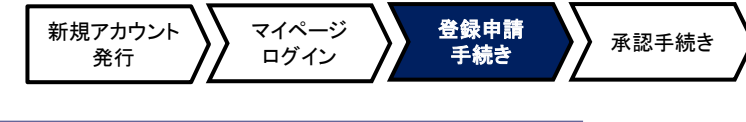

### <span id="page-16-0"></span>申請書類④ 役員名簿

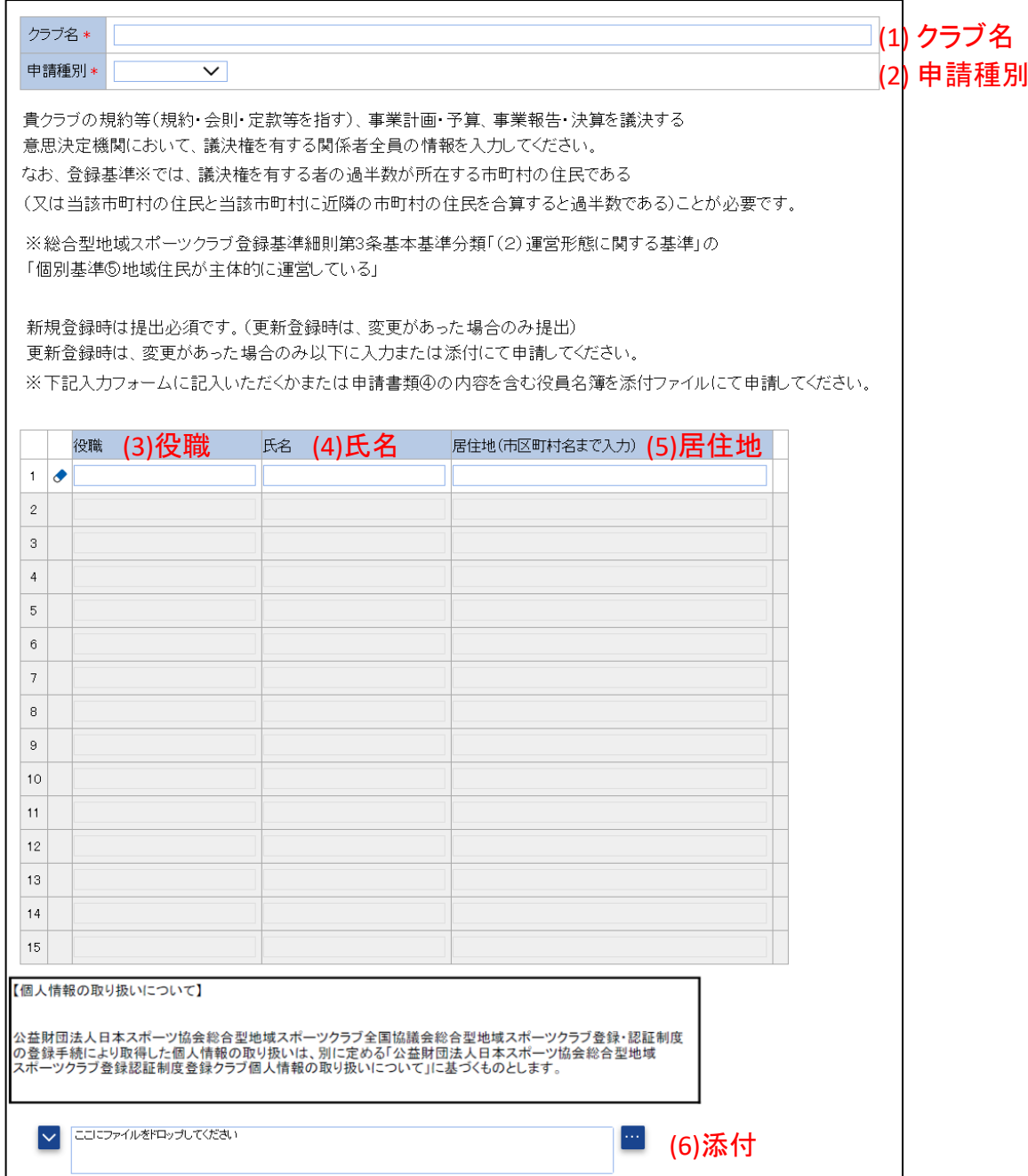

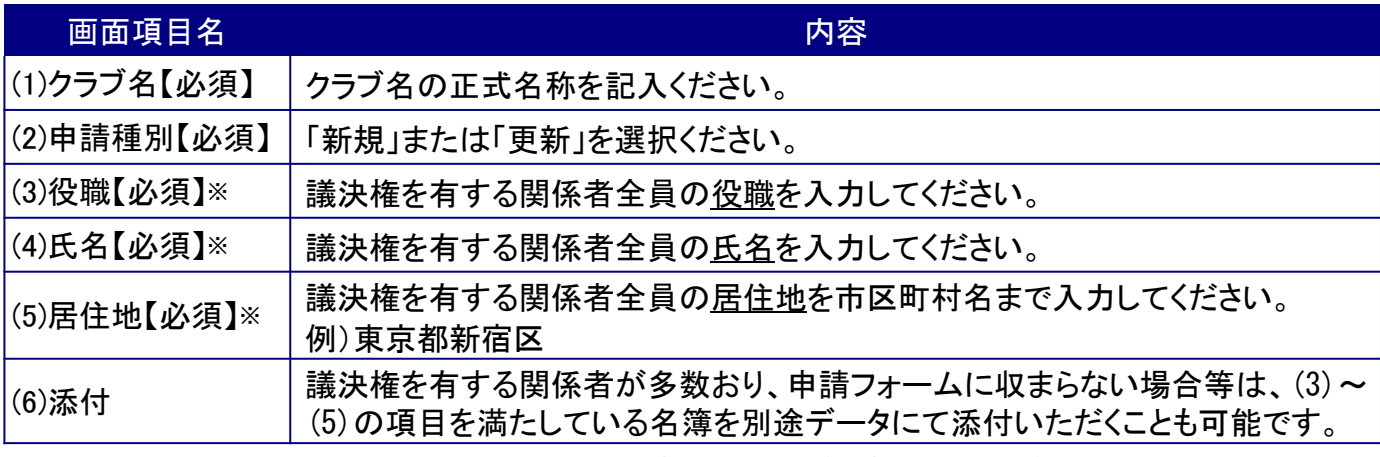

※(3)~(5)は、規約等(規約・会則・定款等を指す)、事業計画・予算、事業報告・決算を議決する意思決定機関 において、議決権を有する関係者全員の情報を入力してください。

「(6)添付」にて名簿を別途提出いただく場合は、入力不要です。

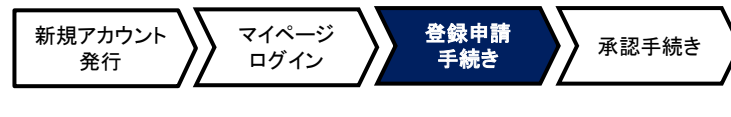

### <span id="page-17-0"></span>申請書類⑤ 総合型クラブ内で承認を得た当該年度事業計画・予算

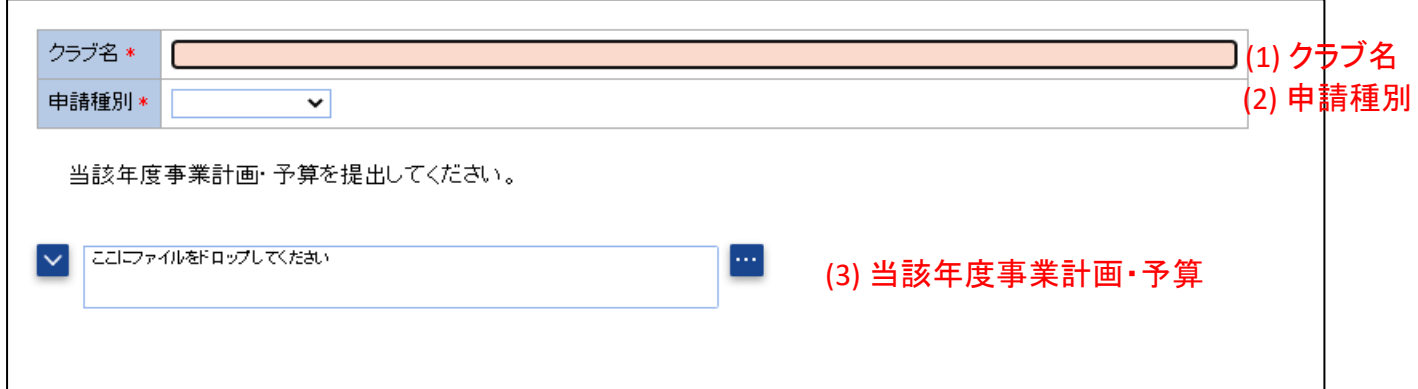

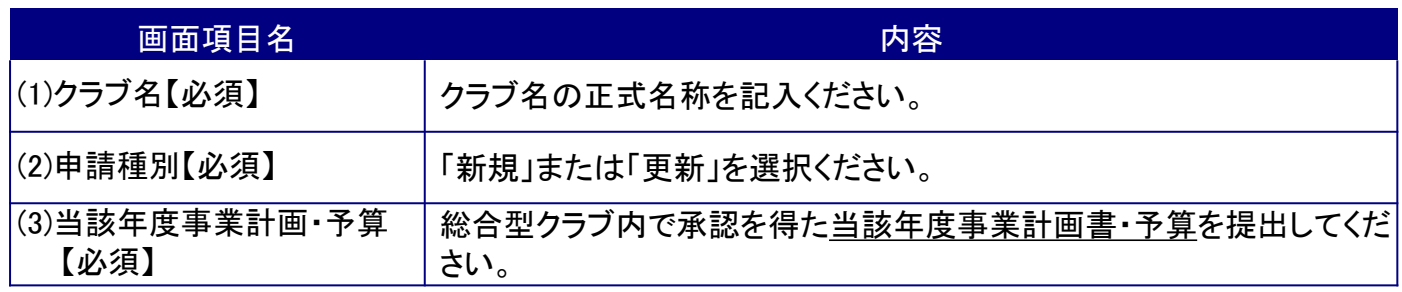

#### 申請書類⑥ 総合型クラブ内で承認を得た前年度事業報告・決算

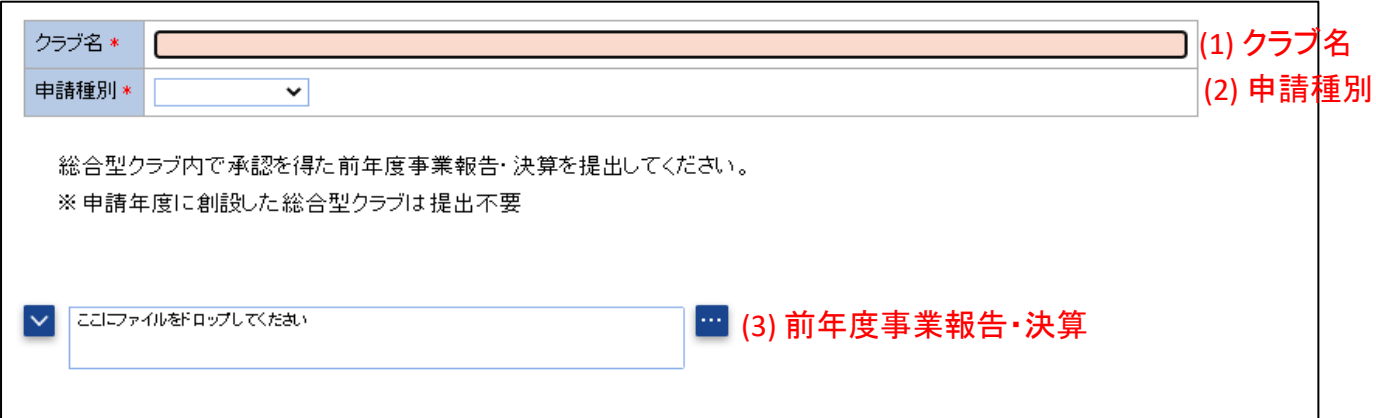

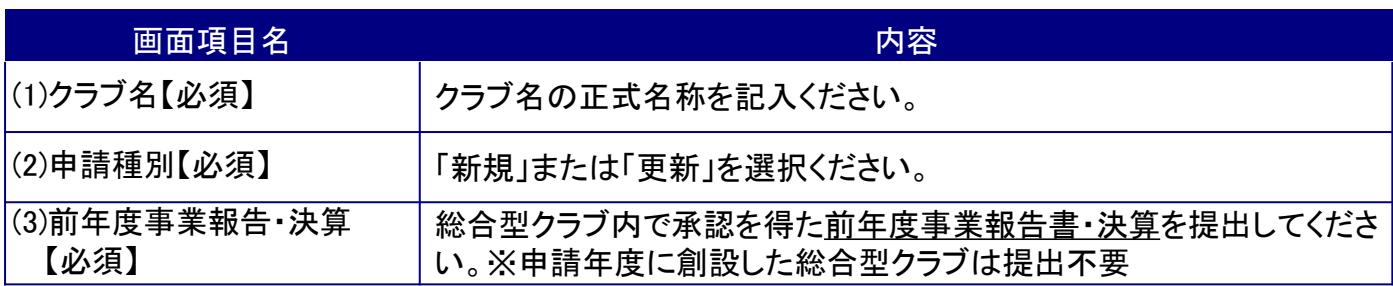

<span id="page-18-0"></span>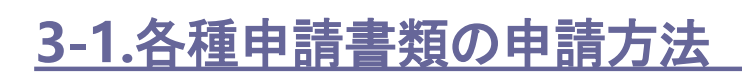

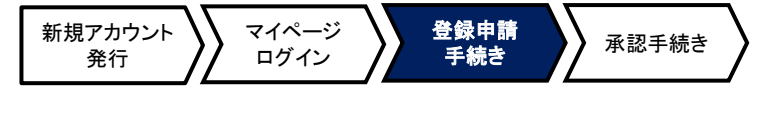

### 申請書類⑦ 評価指標を用いた自クラブの自己点検・評価の結果

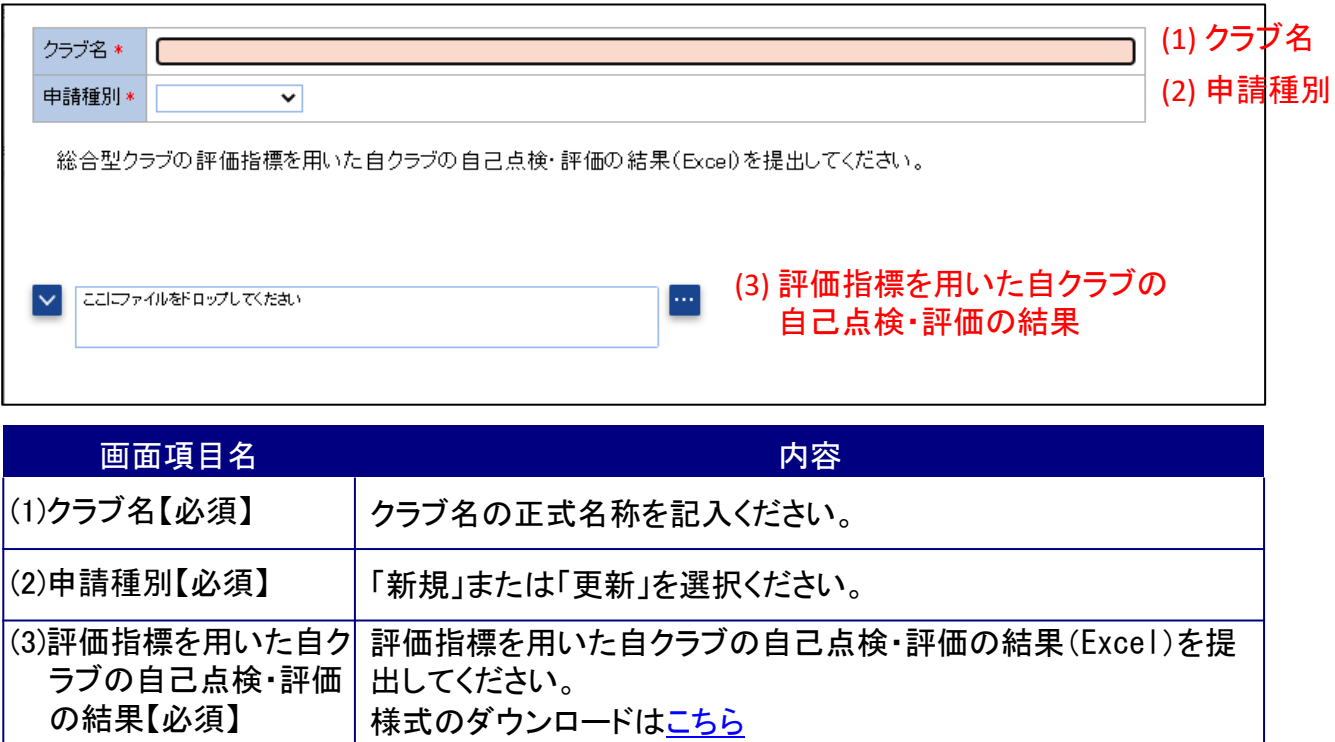

#### 申請書類⑧ 申請書類⑤および申請書類⑥を議決した際の議事録

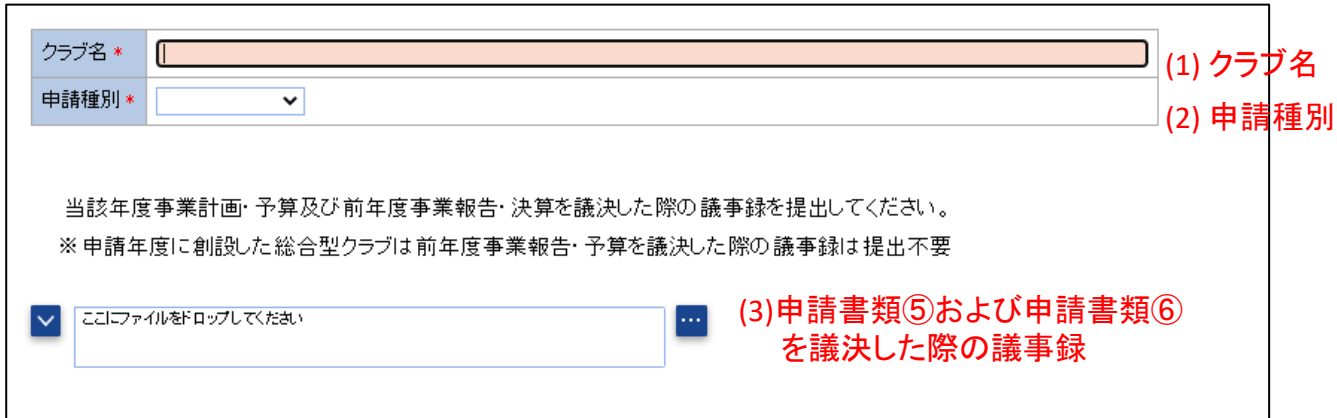

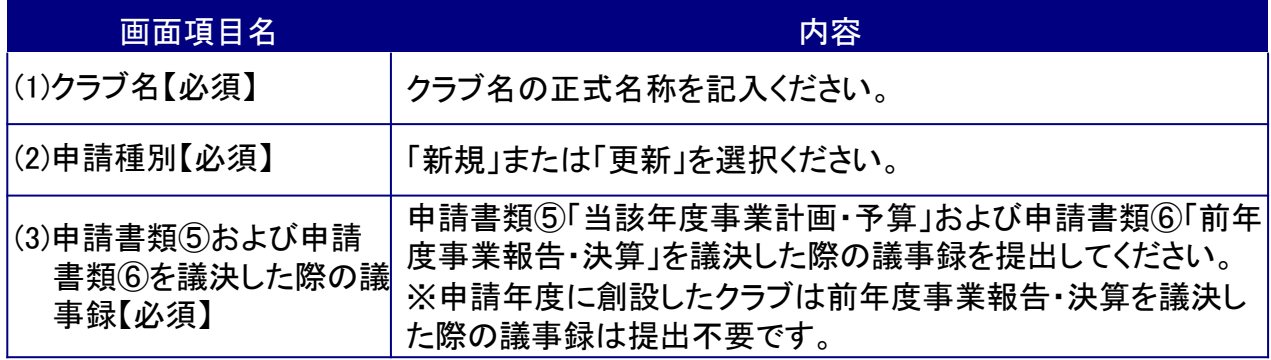

<span id="page-19-0"></span>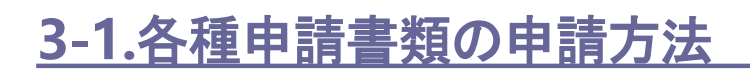

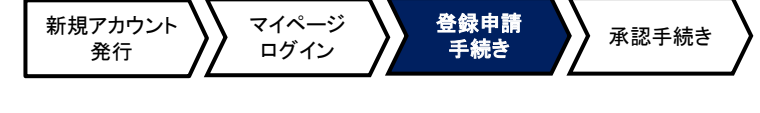

#### 申請書類⑨ スポーツガバナンスウェブサイトを用いた自己説明・ 公表確認書

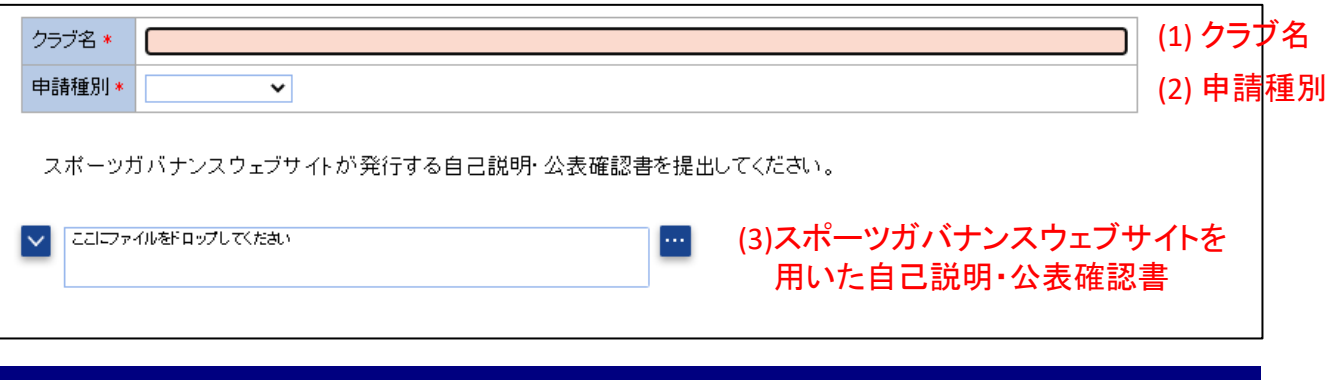

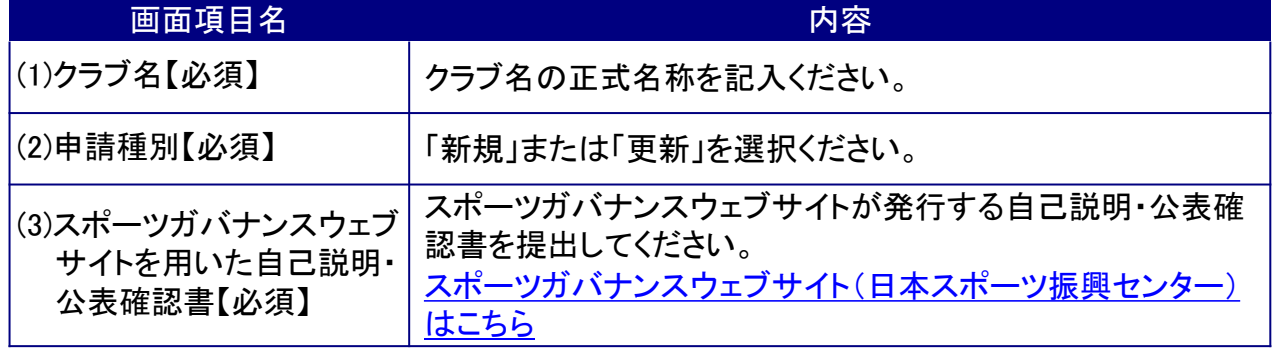

#### 申請書類⑩ その他都道府県協議会が定める提出物

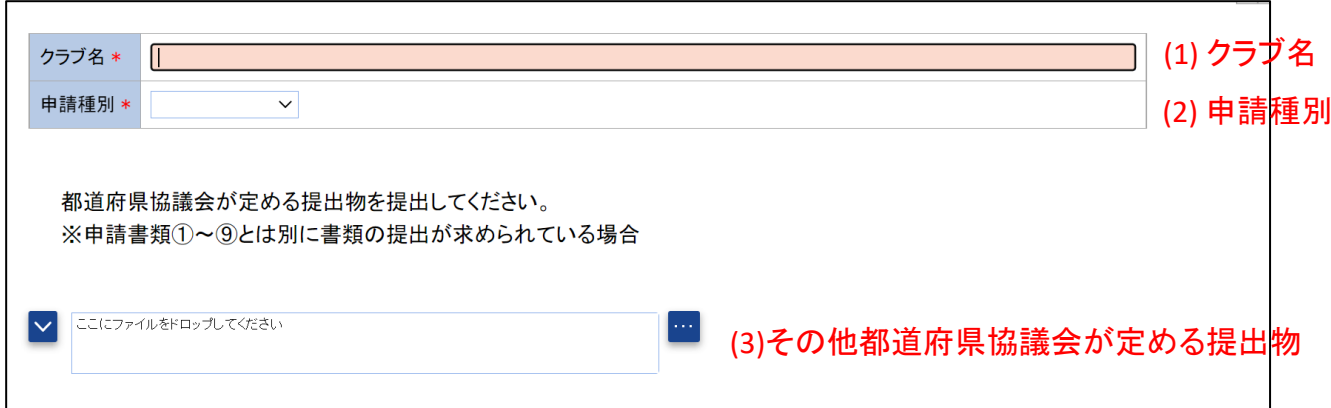

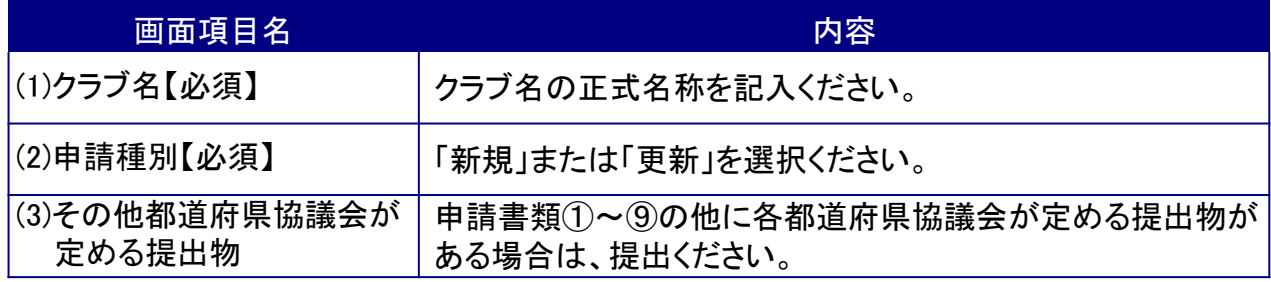

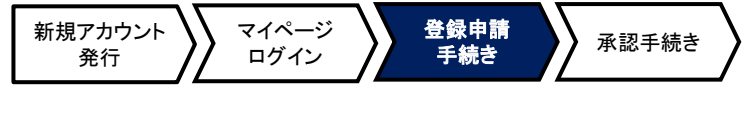

#### <span id="page-20-0"></span>★前年度申請書類から新規に申請を行う方法

- ① 『申請/承認一覧』を選択します。
- ②「申請一覧」の「処理済み」を選択し、新規に申請を行う申請書を選択して開き ます。

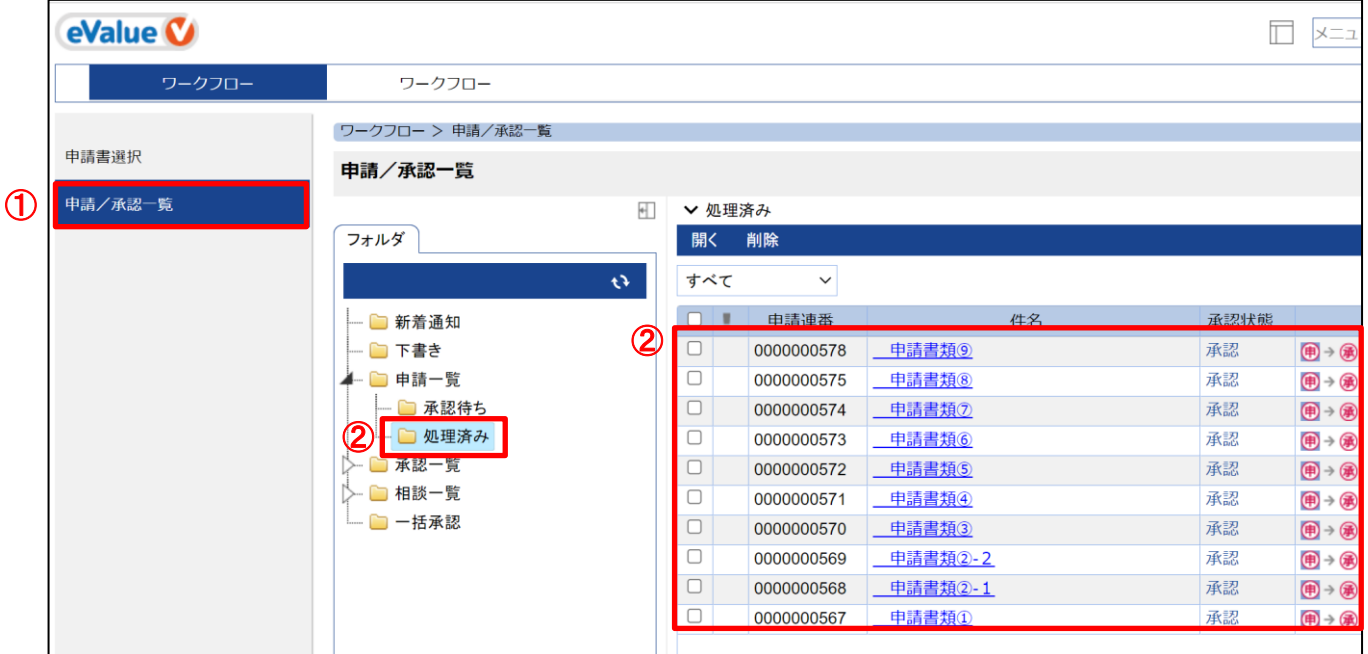

③表示された申請書類の上部に表示される「新規に申請」をクリックする。 ④必要に応じて内容を変更し、「申請」をクリックして申請を行います。

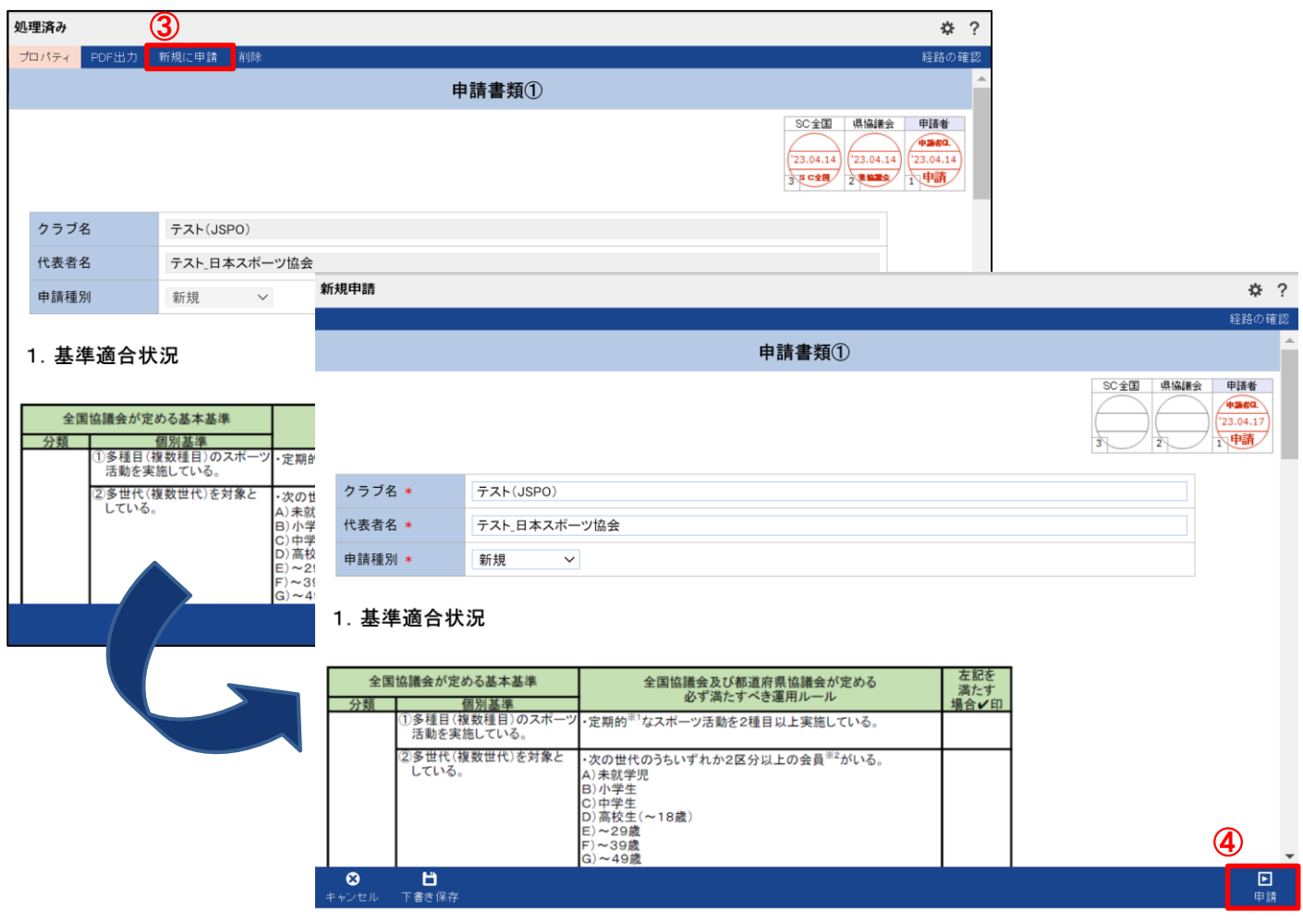

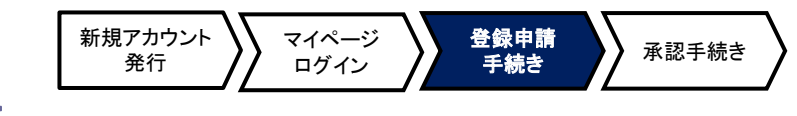

<span id="page-21-0"></span>申請書類の入力内容に不備がある場合、県協議会からクラブへ再度申請するように 依頼することができます(再申請要求)。

#### ★再申請要求を受けた際の修正および再申請方法

① 『申請/承認一覧』の「申請一覧」フォルダの「承認待ち」を開き、承認状態が「再申請要求」と なっている申請書類を選択すると、申請書類の画面が表示されます。

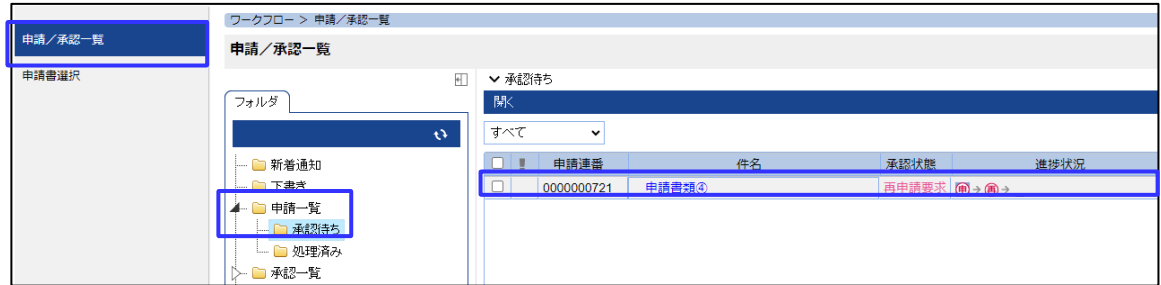

② 再申請要求された理由は、右上の「コメント」より確認することができます。再申請要求された書 類を取り下げる場合は「取り下げ」ボタンを押してください。内容を修正し、再度申請する場合は 「再申請」ボタンを押してください。

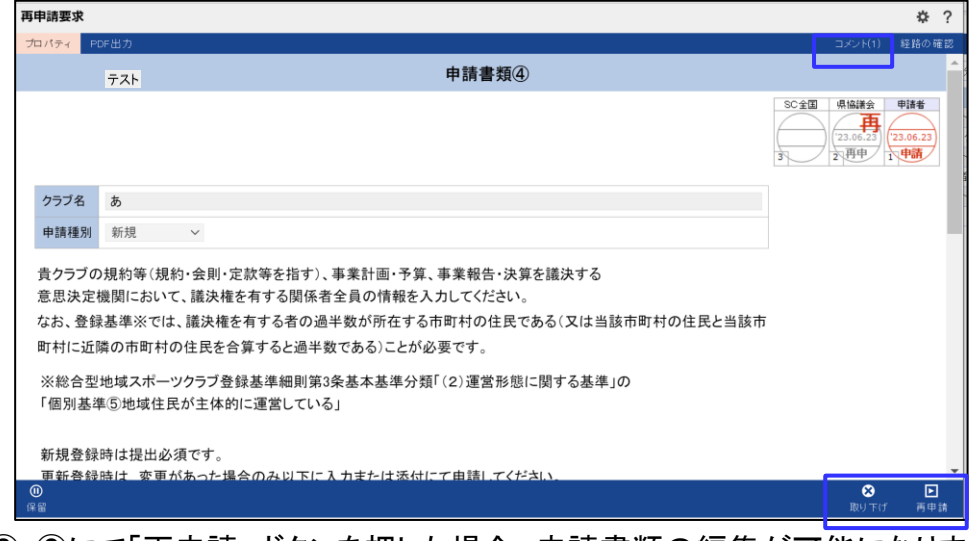

③ ②にて「再申請」ボタンを押した場合、申請書類の編集が可能になります。内容を修正し、右下 の「再申請」ボタンを再度クリックしてください。

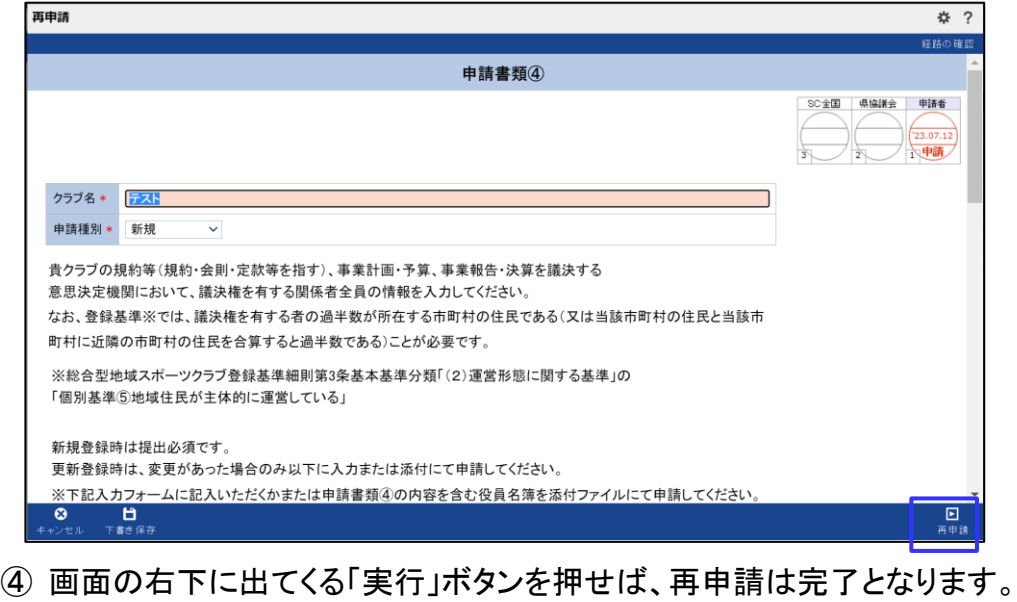

。、、<br>日請書に戻る

<span id="page-22-0"></span>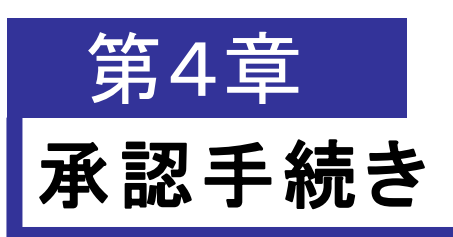

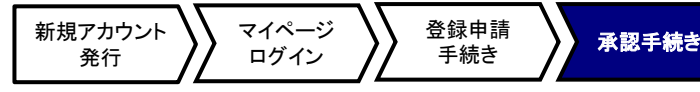

### **4-1**.概要

申請者(クラブ)から申請された各申請書類を承認者1(県協議会)にて確認し、承認の可否を判断します。 以下のように承認処理を行います。

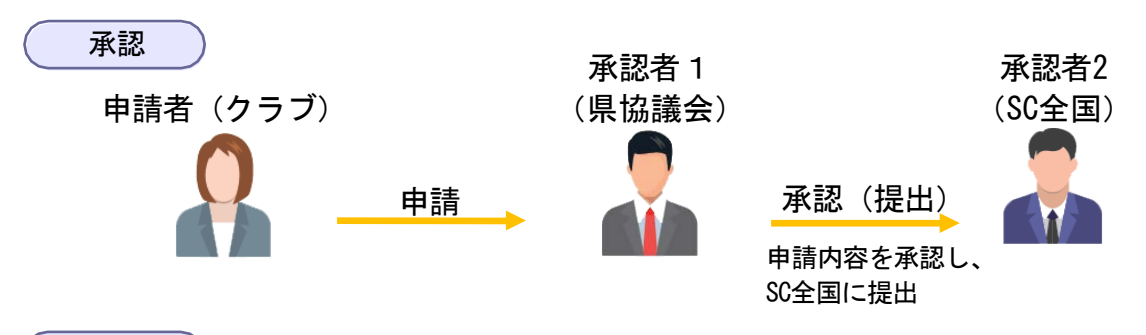

再申請要求

申請書類の入力内容に不備がある場合など、内容を修正後、再度申請するように依頼することがで きます。

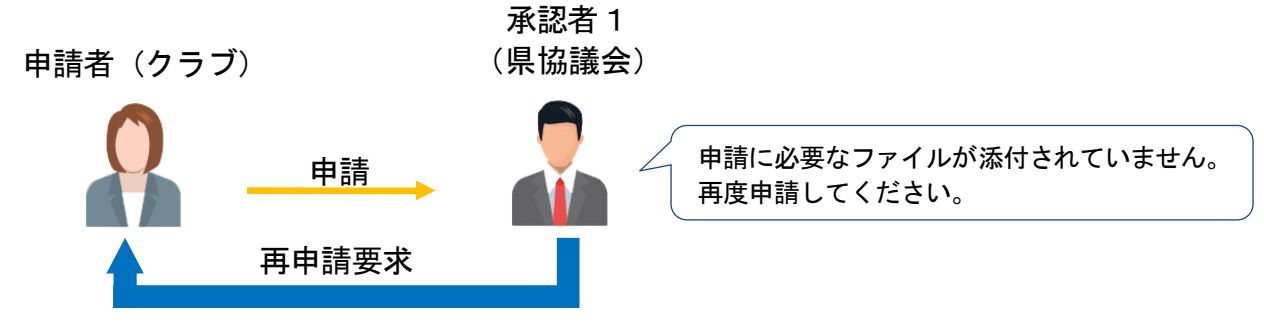

※再申請要求された申請書類の修正・再申請方法は、P.22をご覧ください。

### <span id="page-23-0"></span>**4-2**.申請**/**承認画面一覧

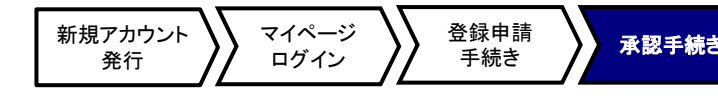

クラブが申請した各申請書類の申請/承認状況を確認することができます。 「申請/承認一覧」の各種フォルダの機能は以下の通りです。

1)「申請/承認一覧」を選択します。

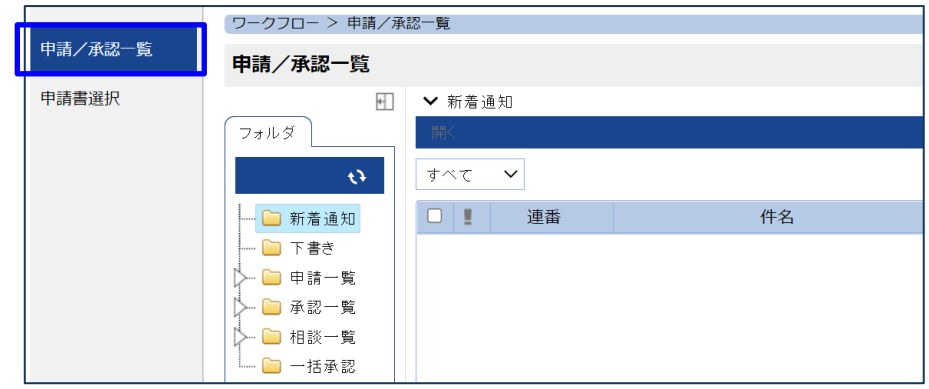

#### ①新着通知

自分が申請した申請書の最終承認または否決等が行われた際にその申請書が表示されます。 (初期設定 では受信後10日で表示されなくなります。)

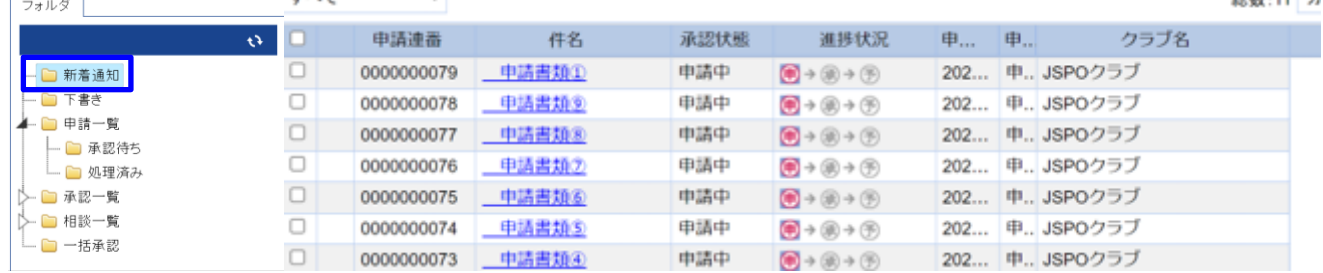

# ②下書き

下書き保存した申請書類の一覧が表示されます。(下書き保存の仕方はP.10をご覧ください。)

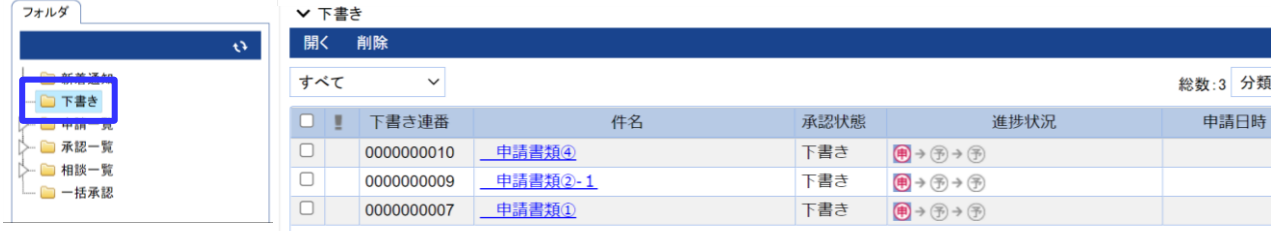

### ③申請一覧

「申請一覧」では、クラブが申請した「承認待ち」「処理済み」となった申請書の一覧が以下のサブフォルダにカ テゴリされ一覧表示されます。(都道府県協議会が代理入力した申請書もこのフォルダに表示されます。)

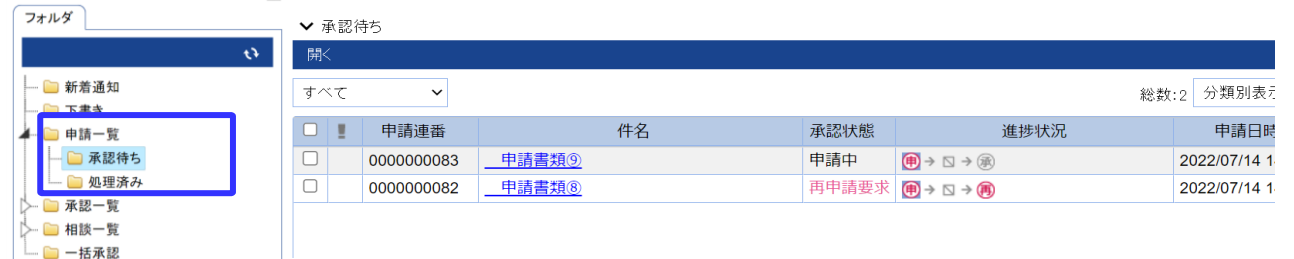

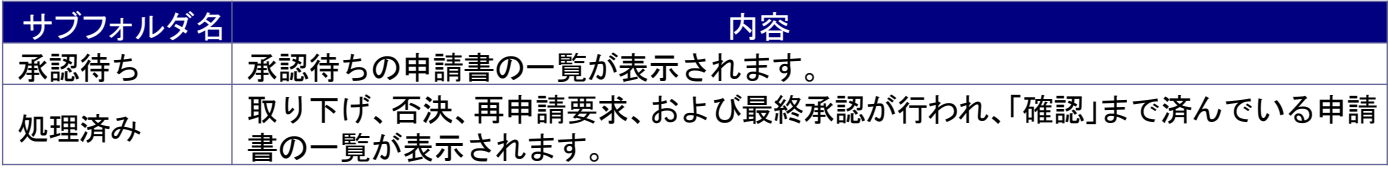

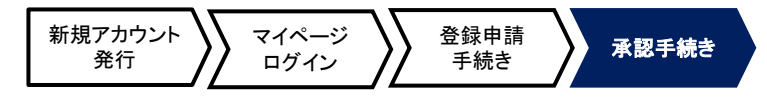

#### その他表示機能

#### ★一覧設定

一覧設定では、新着通知設定と一覧表示項目の設定を行うことができます。 をクリックし、表示されたメニューから「一覧設定」を選択すると一覧設定画面が表示されます。

#### ⅰ)新着通知設定

新着通知の表示対象期間の設定ができます。 (初期設定では受信後10日で表示されなくなります。)

#### ⅱ)一覧表示項目の設定

各一覧で表示される項目を選択することができます。

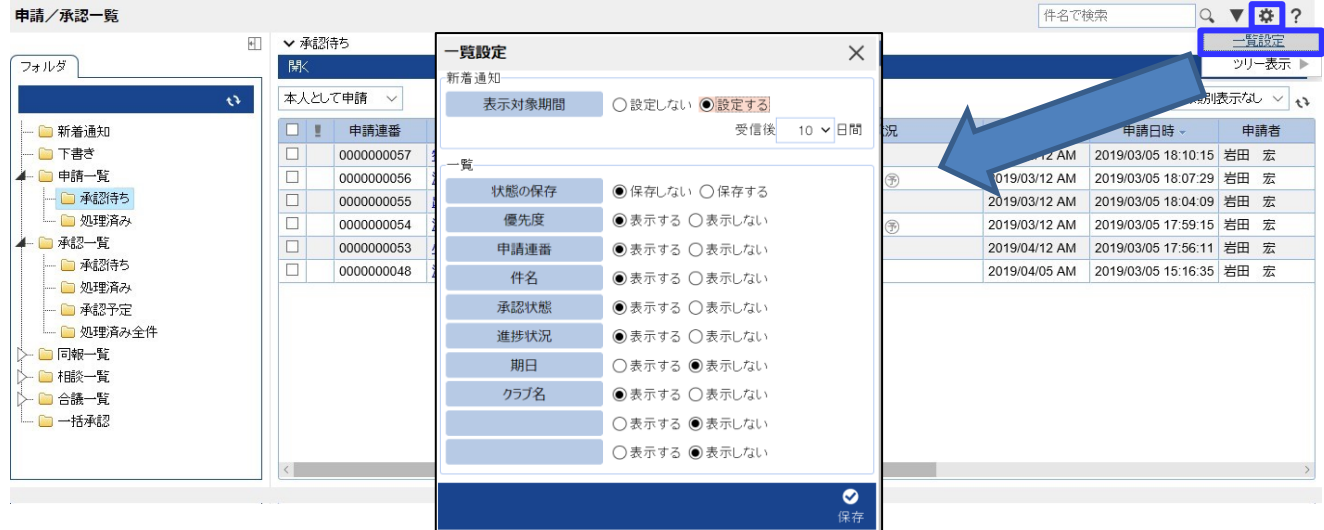

#### ★詳細検索

詳細検索では、申請書類名やクラブ名、申請日などの項目で申請書類を検索することができます。 ▼をクリックし、表示されたメニューから「詳細検索画面を開く」を選択すると詳細検索画面が表示され、申請 書類の状態を指定して検索を行うことができます。

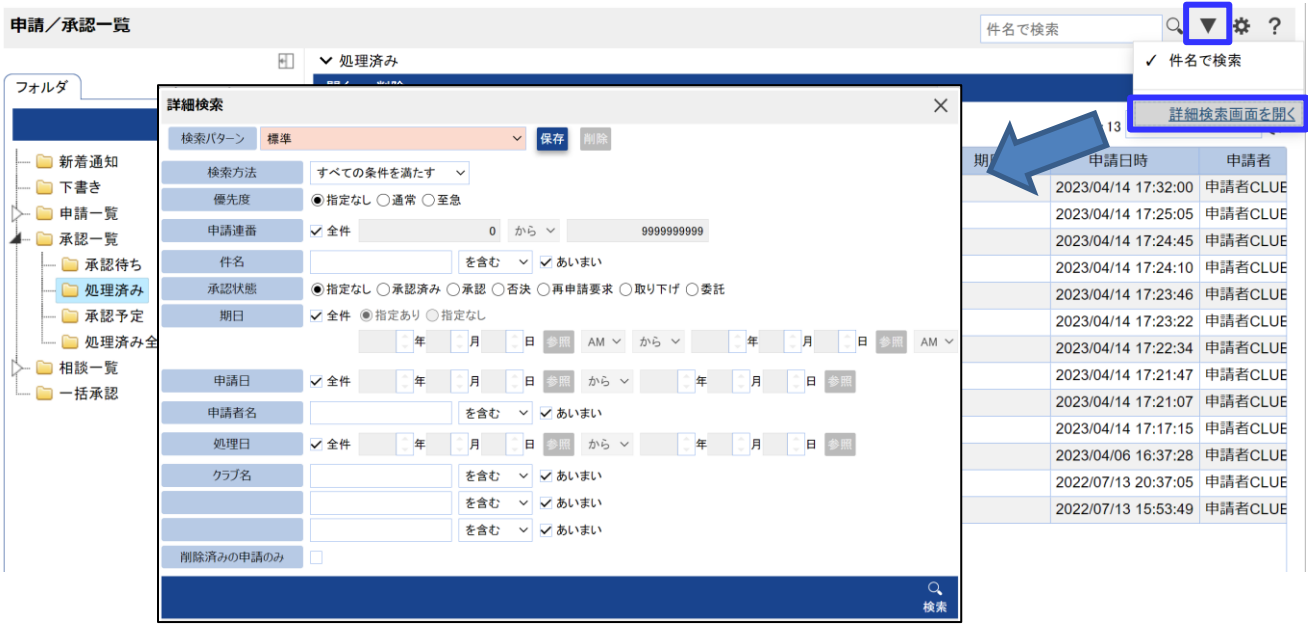

<span id="page-25-0"></span>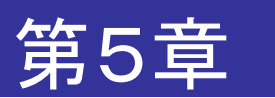

# 登録システム機能について

## **5-1**.用語説明

登録システム内の機能名と概要は以下のとおりです。

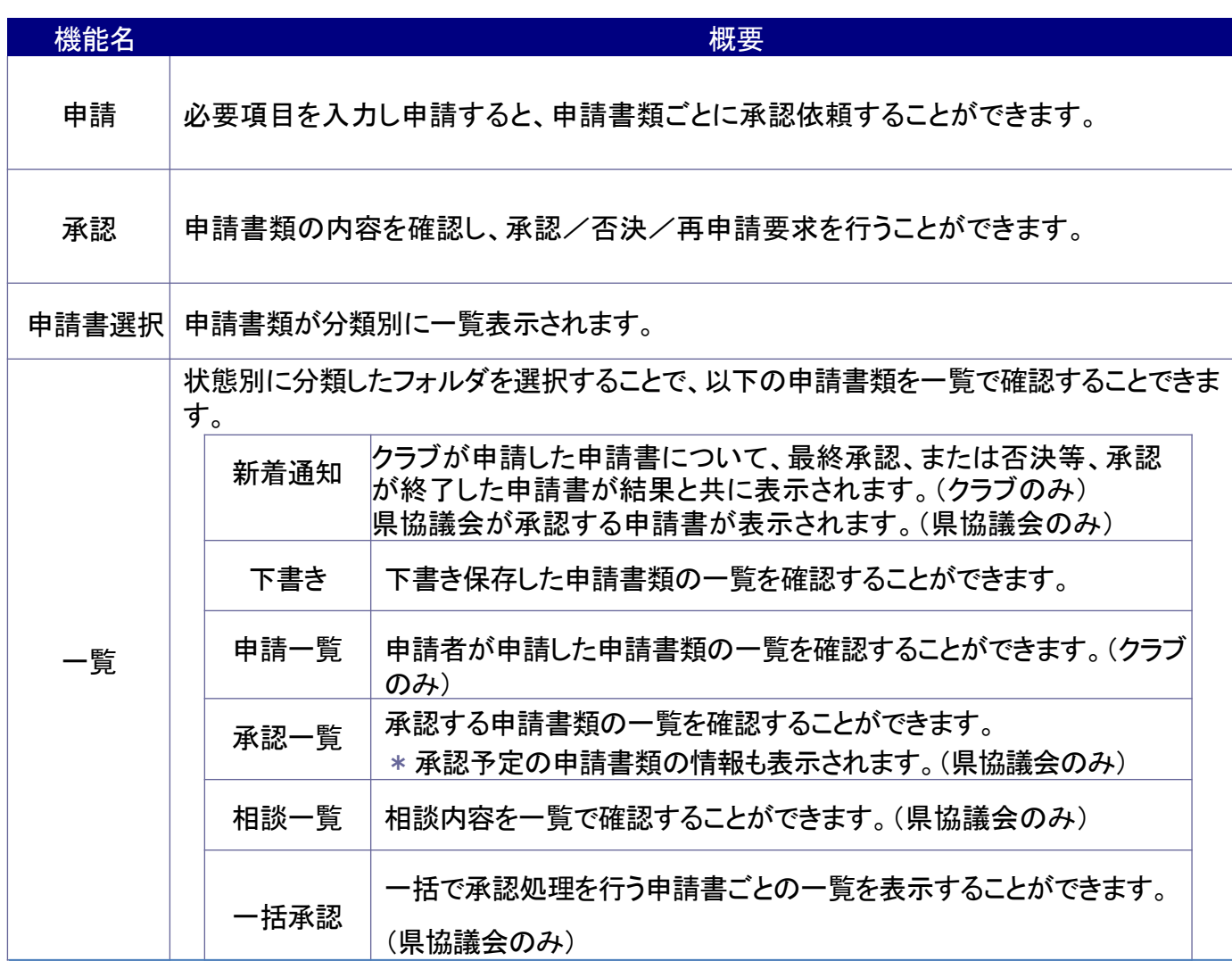

# <span id="page-26-0"></span>**5-2**.アイコン説明

各フォルダに示されるアイコン等の説明は、以下のとおりです。

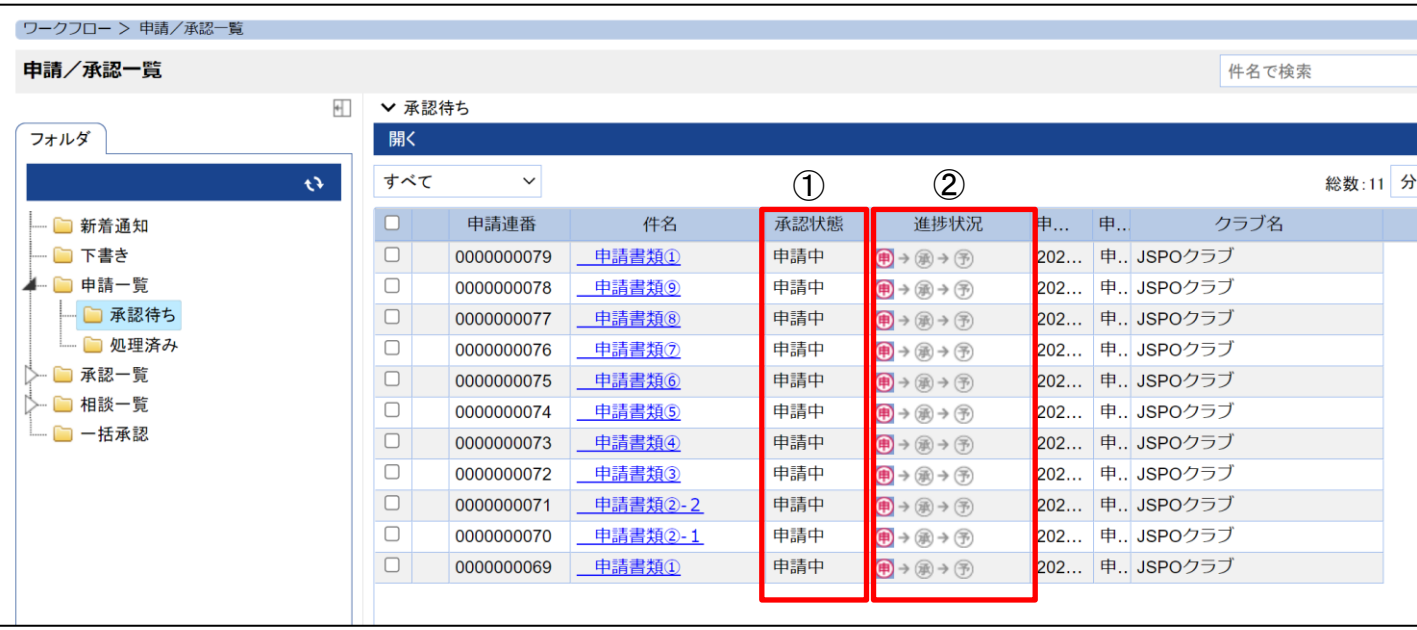

①「一覧表示」に表示されている「承認状態」の表示の意味は以下の通りです。

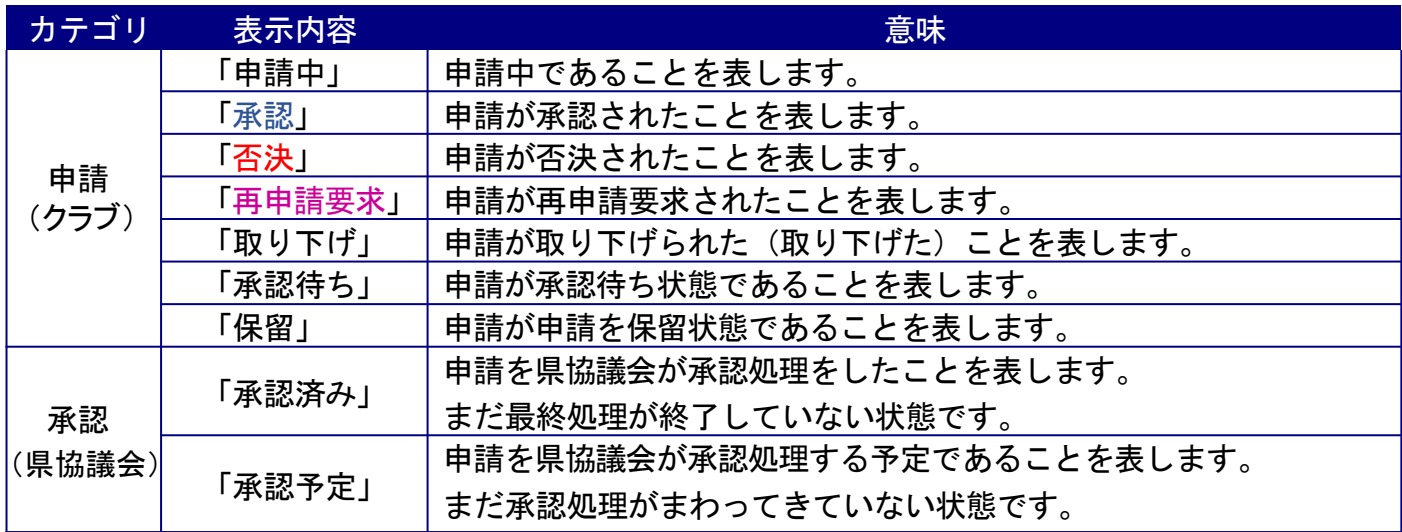

#### ②「一覧表示」に表示されている「進捗状況」の各アイコンの意味は以下の通りです。

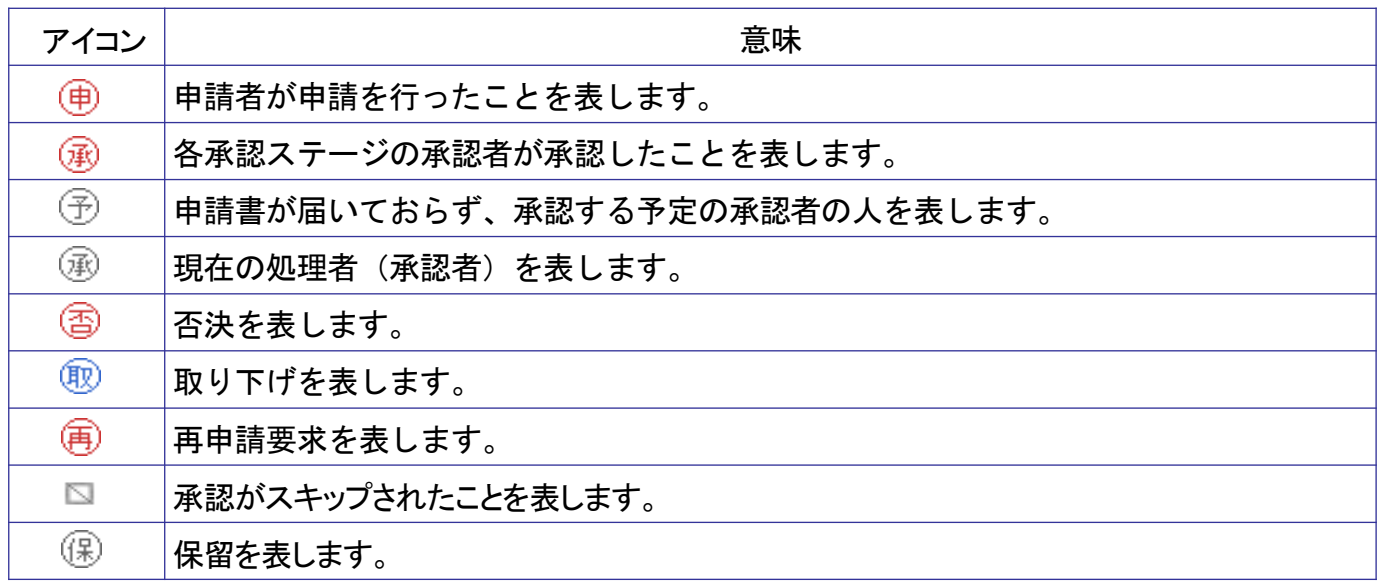

#### 改訂履歴

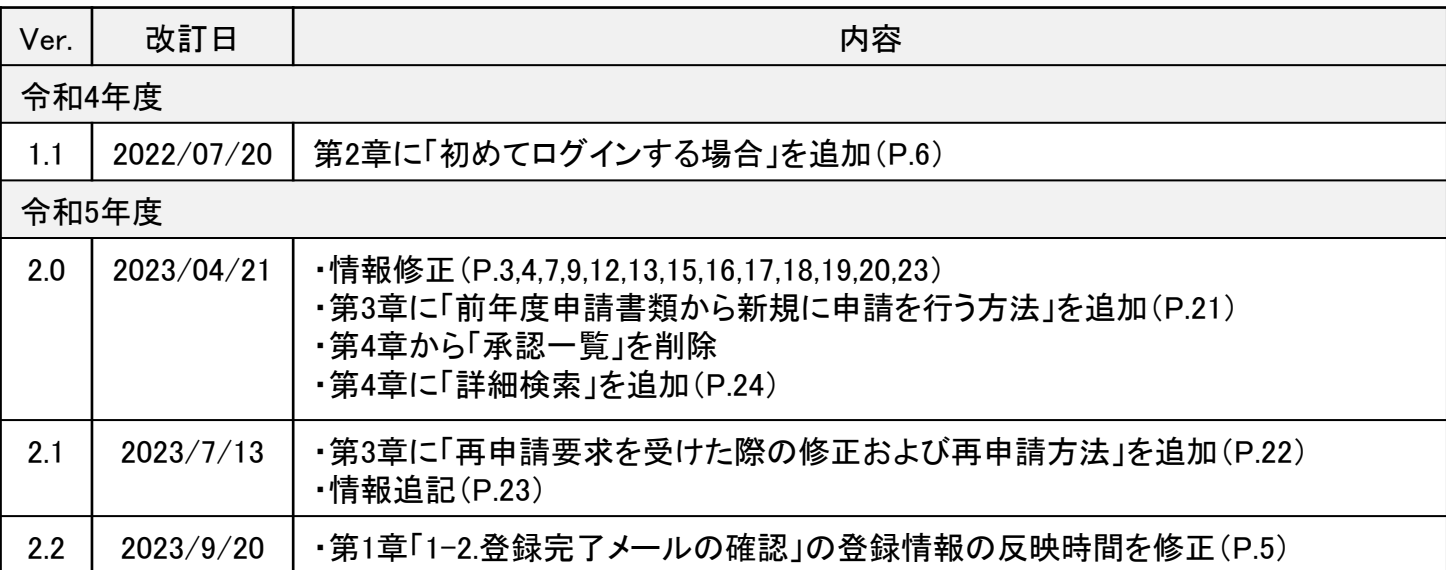

◎掲載内容の無断転載を禁じます。本マニュアルに関する著作権、並びに、その他のすべての知的所有 権は、株式会社OSKに独占的に帰属します。株式会社OSKの事前の書面による承諾を得ることなく、本 マニュアルを複製、要約、配布、転用、翻訳、使用許諾又は、手段を問わず転送することはできないものと します。※記載されている会社名、製品名は、各社の登録商標または商標です。

【システム開発者】

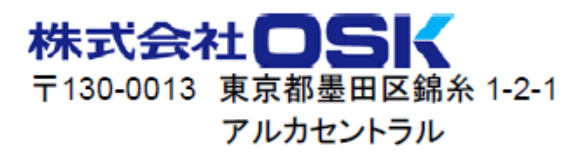

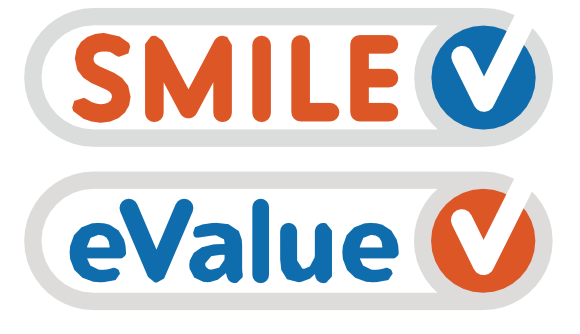

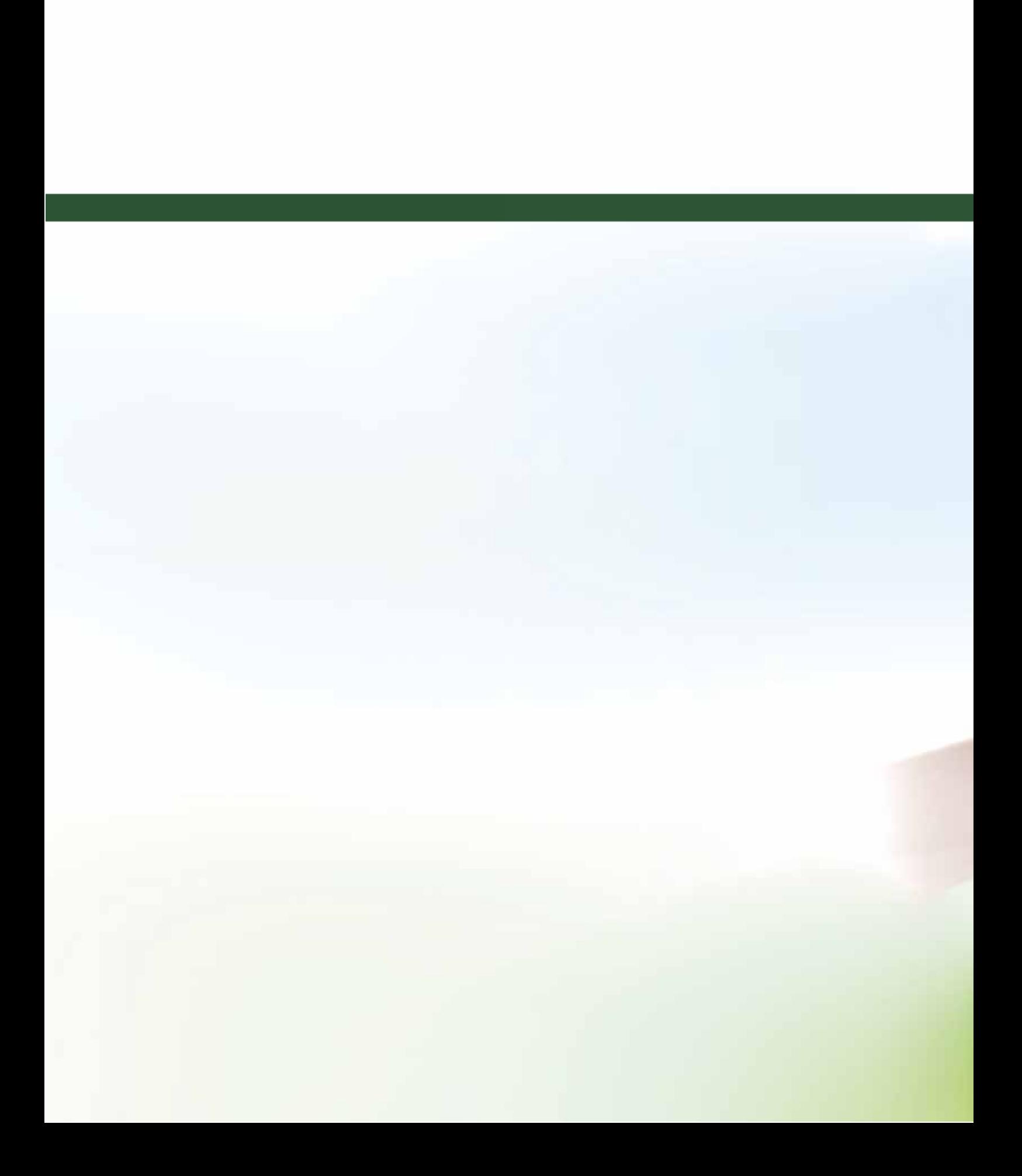